# HP Scanjet G4000 series

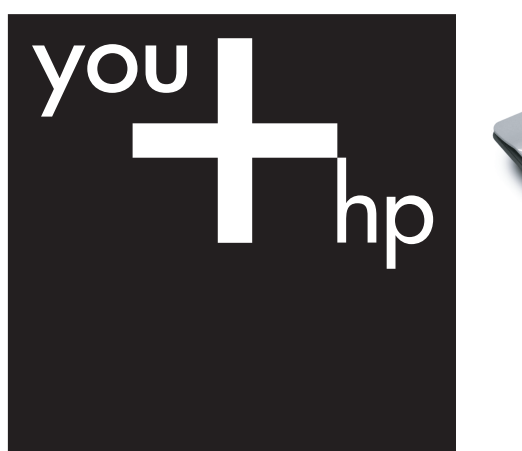

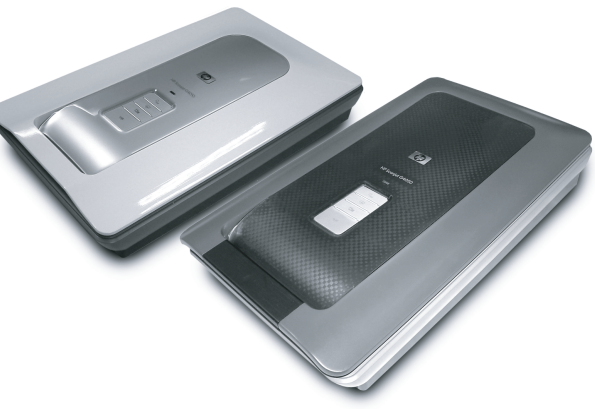

Guide d'installation et d'assistance Installatie- en ondersteuningshandleiding Setup and Support Guide دليل الإعداد والدعم

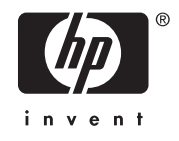

## **Guide d'installation et d'assistance**

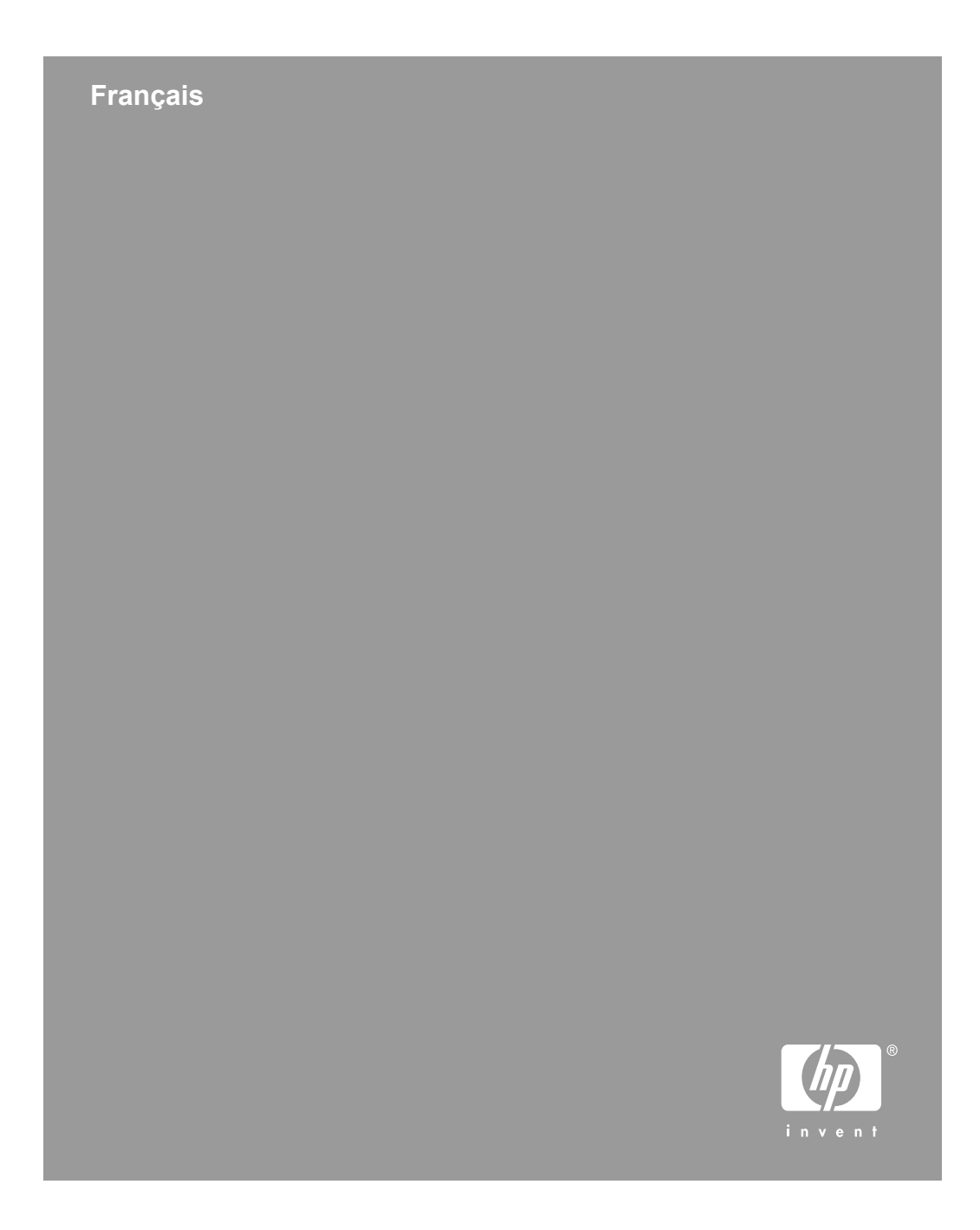

#### **Copyright et licence**

© 2006 Copyright Hewlett-Packard Development Company, L.P.

La reproduction, l'adaptation ou la traduction dans une autre langue sans l'autorisation écrite préalable de Hewlett-Packard est interdite, ou autorisée conformément aux lois relatives au copyright.

Les informations contenues dans ce document sont sujettes à modification sans préavis.

Les garanties limitées des produits et services HP sont exclusivement présentées dans la documentation accompagnant ces produits et services. Aucun élément du présent document ne doit être considéré comme constituant une garantie supplémentaire. HP ne pourra être tenu responsable des erreurs ou omissions de nature technique ou rédactionnelle qui pourraient subsister dans le présent document.

#### **Marques déposées**

Microsoft et Windows sont des marques déposées de Microsoft Corporation.

## **Sommaire**

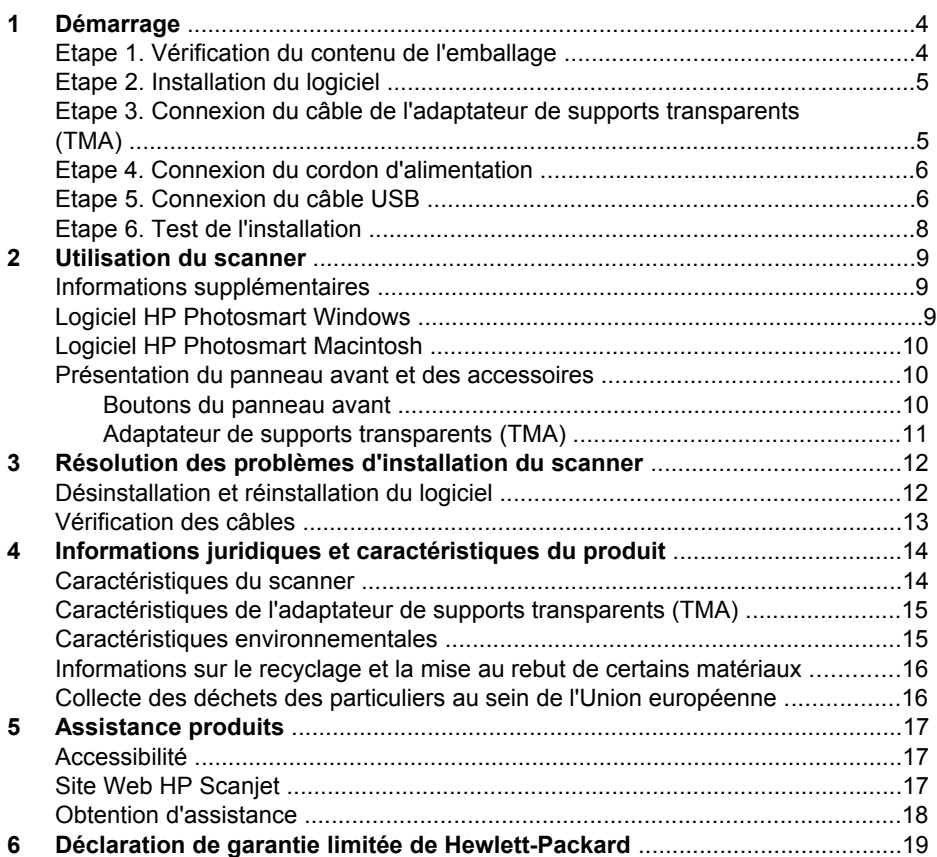

# **Démarrage**

Procédez comme suit pour configurer le scanner :

## **Etape 1. Vérification du contenu de l'emballage**

Déballez le scanner. Veillez à retirer toutes les bandes adhésives.

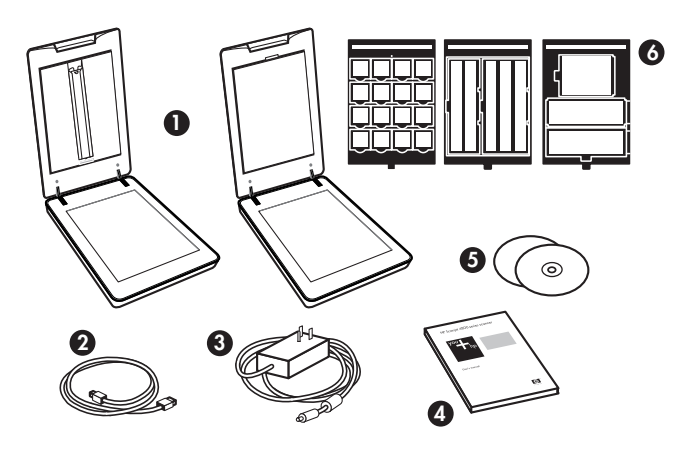

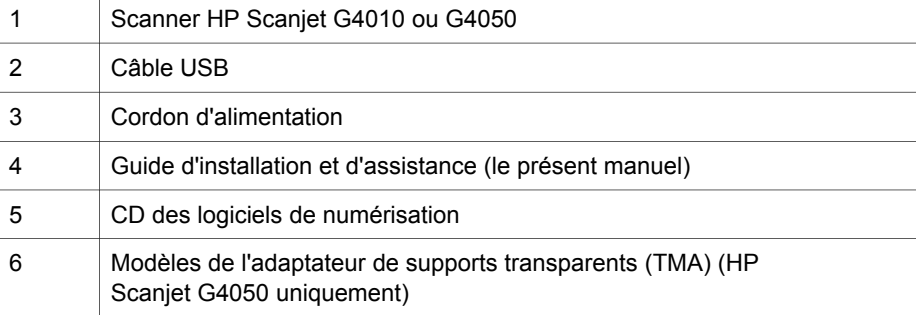

## **Etape 2. Installation du logiciel**

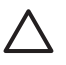

**Attention** Si vous installez le logiciel sur un ordinateur Windows, ne connectez pas encore le câble USB à l'ordinateur. Installez le logiciel de numérisation avant de brancher le câble USB. Si vous installez le logiciel sur un ordinateur Macintosh, vous pouvez connecter le câble USB avant ou après l'installation du logiciel.

1. Insérez le CD HP Photosmart fourni avec le scanner dans le lecteur de CD de l'ordinateur.

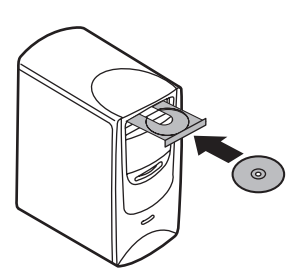

**Pour les installations Windows :** attendez que la boîte de dialogue d'installation s'affiche. Si elle ne s'affiche pas après quelques instants, reportez-vous à la section *Résolution des problèmes d'installation du scanner*, page 12.

**Pour les installations Macintosh :** sur le bureau, double-cliquez sur l'icône du CD, puis double-cliquez sur l'icône Installer le scanner HP Scanjet pour démarrer l'installation.

2. Cliquez sur **Installer le logiciel** pour installer le logiciel de numérisation. Suivez les instructions à l'écran pour procéder à l'installation du logiciel de numérisation.

## **Etape 3. Connexion du câble de l'adaptateur de supports transparents (TMA)**

➔ Connectez le câble TMA entre le capot et la base du scanner.

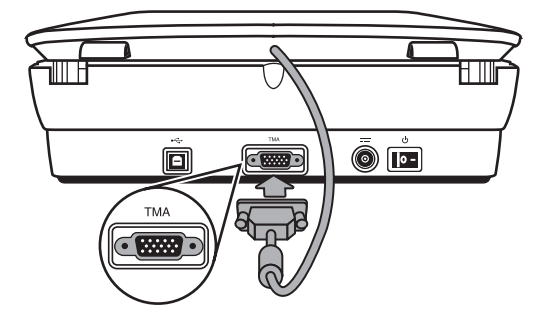

Chapitre 1

## **Etape 4. Connexion du cordon d'alimentation**

Le cordon d'alimentation possède un câble associé qui se branche à l'arrière du scanner.

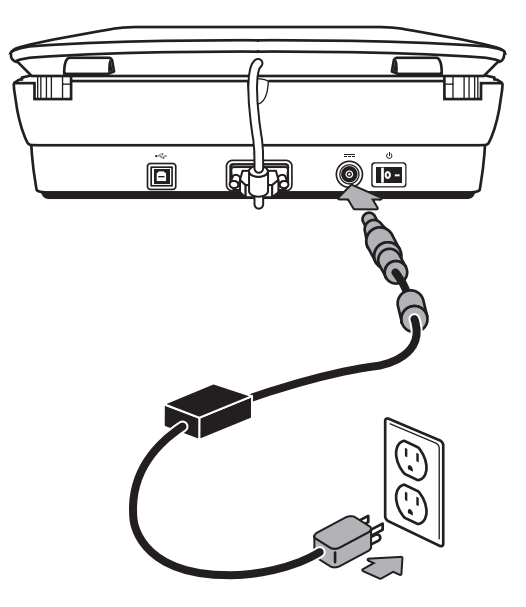

Un câble secteur est également connecté au cordon d'alimentation à une extrémité et branché sur une prise électrique ou sur un parasurtenseur à l'autre extrémité.

- 1. Branchez le câble secteur à l'arrière du cordon d'alimentation.<br>2. Branchez l'autre extrémité du câble secteur à une prise électrie
- 2. Branchez l'autre extrémité du câble secteur à une prise électrique ou à un parasurtenseur.

## **Etape 5. Connexion du câble USB**

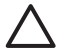

**Attention** Si vous effectuez l'installation dans un environnement Windows, assurez-vous que le logiciel HP Photosmart est installé préalablement à la connexion du scanner à votre ordinateur via le câble USB. Reportez-vous à la section *Etape 2. Installation du logiciel*, page 5. Si vous effectuez l'installation dans un environnement Macintosh, vous pouvez connecter le câble USB avant ou après l'installation du logiciel.

Utilisez le câble USB fourni avec le scanner pour brancher le scanner à l'ordinateur.

1. Raccordez l'embout carré du câble au scanner.

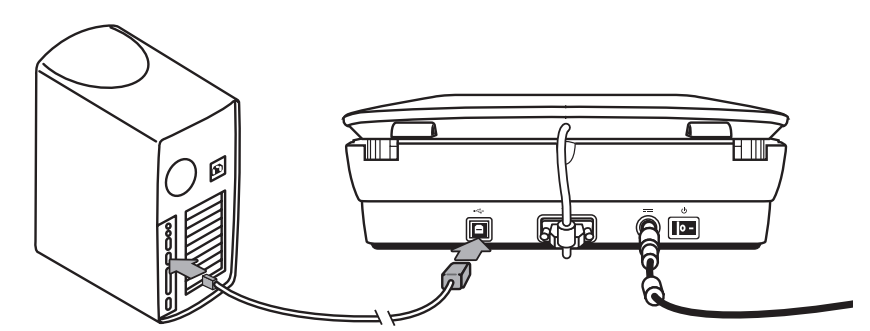

2. Raccordez l'embout rectangulaire du câble à l'ordinateur.

Chapitre 1

### **Etape 6. Test de l'installation**

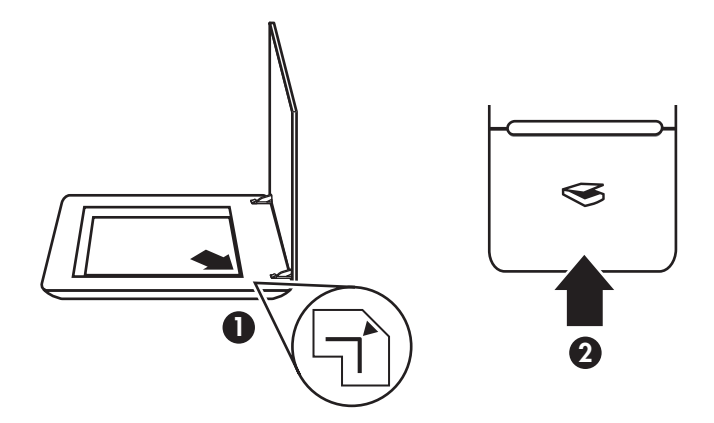

- 1. Placez une photo ou un document sur la vitre du scanner comme indiqué sur la marque de référence du scanner.
- 2. Appuyez sur le bouton **Numériser** ( $\leqslant$ ). Si vous effectuez une numérisation à l'aide du logiciel Windows, la boîte de dialogue **Que numérisez-vous ?** apparaît. Suivez les instructions qui s'affichent à l'écran pour terminer la numérisation. Si vous réalisez une numérisation à l'aide du logiciel Macintosh, l'application HP Scan Pro s'ouvre et un aperçu du document numérisé s'affiche. Une fois l'aperçu accepté, l'image numérisée est envoyée vers la destination sélectionnée dans les paramètres du scanner.

Si ni la boîte de dialogue **Que numérisez-vous ?** ni la fenêtre HP Scan Pro ne s'affichent, reportez-vous à la section *Résolution des problèmes d'installation du scanner*, page 12.

# **2 Utilisation du scanner**

Cette rubrique contient une présentation du scanner et des informations sur son utilisation.

## **Informations supplémentaires**

Vous trouverez d'autres informations sur le scanner et le logiciel dans le fichier d'aide du scanner. Si vous avez installé le logiciel HP Photosmart fourni avec votre scanner, double-cliquez sur l'icône **Centre de solutions HP** située sur votre bureau, puis cliquez sur **Aide et assistance**. Sous la section **Documentation**, cliquez sur **Aide sur les produits**.

Pour accéder à la version en ligne du guide de l'utilisateur du scanner, cliquez sur **Démarrer**, pointez sur **Programmes** ou **Tous les programmes**, puis sur **HP**, **Scanjet**, **série G4000** et cliquez sur **Guide de l'utilisateur**.

**Utilisateurs de Macintosh :** pour plus d'informations sur les procédures de numérisation, ouvrez le **Gestionnaire de périphériques HP**, puis cliquez sur le point d'interrogation situé en bas de la boîte de dialogue.

## **Logiciel HP Photosmart Windows**

Lors de l'installation de HP Photosmart Windows, deux icônes sont ajoutées à votre bureau. Ces icônes correspondent à deux applications : un logiciel de numérisation et un logiciel d'édition.

Pour plus d'informations sur l'utilisation du **Centre de solutions HP** et de **HP Photosmart**, consultez les fichiers d'aide du scanner. Double-cliquez sur l'icône **Centre de solutions HP** sur votre bureau, puis cliquez sur **Aide et assistance**. Sous la section **Documentation**, cliquez sur **Aide sur les produits**.

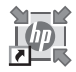

Le Centre de solutions HP est le logiciel qui vous permet de démarrer la numérisation d'images et de documents. Utilisez le Centre de solutions HP si vous souhaitez effectuer l'une des opérations suivantes :

- exécuter des fonctions de numérisation et de copie ;
- consulter les informations d'aide et de résolution des problèmes ;
- accéder au logiciel HP Photosmart pour modifier vos images numérisées ;
- modifier les paramètres et les préférences.

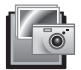

HP Photosmart est le logiciel à utiliser pour la manipulation, l'impression, l'archivage et le partage de vos images une fois numérisées. Vous pouvez accéder à HP Photosmart à l'aide de l'icône située sur votre bureau ou par l'intermédiaire du Centre de solutions HP.

Pour lancer une numérisation :

Chapitre 2

Double-cliquez sur l'icône du **Centre de solutions HP** située sur votre bureau, cliquez sur l'onglet correspondant au scanner, puis cliquez sur la tâche que vous souhaitez réaliser.

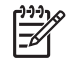

**Remarque** Si l'icône **Centre de solutions HP** n'est pas disponible sur le bureau, cliquez sur **Démarrer**, puis placez le curseur de la souris sur **Programmes** ou **Tous les programmes**, puis sur **HP** et cliquez sur **Centre de solutions HP**.

## **Logiciel HP Photosmart Macintosh**

Lorsque vous installez le programme de numérisation HP sur un ordinateur Macintosh, deux programmes logiciels sont disponibles dans le Dock : Gestionnaire de périphériques HP et HP Photosmart Studio. Ces programmes permettent la numérisation et la modification de vos documents.

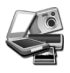

Le Gestionnaire de périphériques HP est le logiciel qui vous permet de démarrer la numérisation d'images et de documents. Utilisez le gestionnaire de périphériques pour effectuer les opérations suivantes :

- exécuter des fonctions de numérisation et de copie ;
- consulter les informations d'aide et de résolution des problèmes ;
- accéder au logiciel HP Photosmart Studio pour modifier vos images numérisées ;
- modifier les paramètres et les préférences.

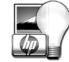

HP Photosmart Studio est le logiciel à utiliser pour la manipulation, l'impression, l'archivage et le partage de vos images une fois numérisées. Vous pouvez ouvrir HP Photosmart Studio à partir du Dock ou depuis le menu **Applications** du Gestionnaire de périphériques HP.

## **Présentation du panneau avant et des accessoires**

Cette rubrique présente le panneau avant du scanner et l'adaptateur de supports transparents (TMA).

#### **Boutons du panneau avant**

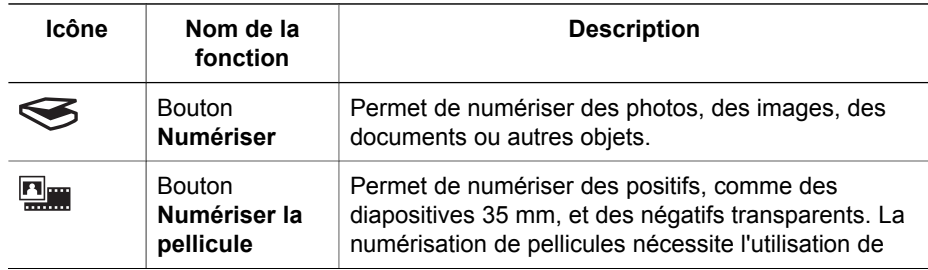

**Français**

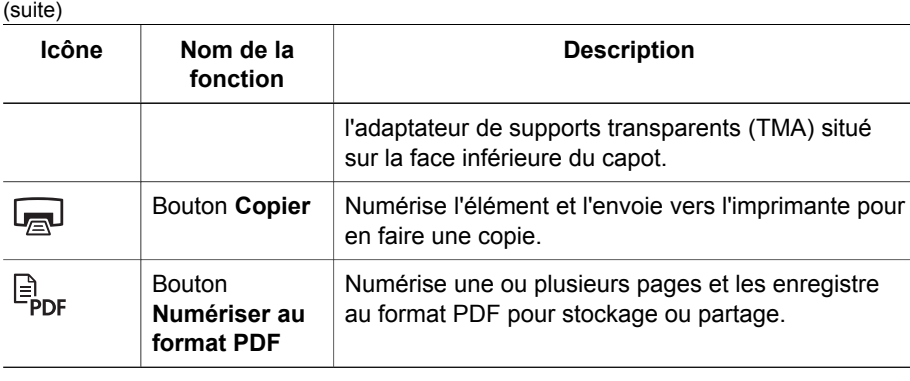

**Remarque** Pour plus d'informations sur les actions par défaut de ces boutons E dans un environnement Macintosh, ouvrez le **Gestionnaire de périphériques HP**, puis cliquez sur le point d'interrogation situé en bas de la

boîte de dialogue.

#### **Adaptateur de supports transparents (TMA)**

Vous pouvez utiliser l'adaptateur de supports transparents (TMA) pour numériser des diapositives ou des négatifs 35 mm. L'adaptateur de supports transparents (TMA) HP Scanjet G4050 vous permet également de numériser des pellicules moyens et grands formats. Pour plus d'informations sur l'adaptateur de supports transparents (TMA), reportez-vous au guide de l'utilisateur du scanner. Pour savoir comment utiliser le guide de l'utilisateur, reportez-vous à la section *Informations supplémentaires*, page 9.

## **3 Résolution des problèmes d'installation du scanner**

Cette rubrique contient des solutions aux problèmes d'installation et de configuration.

## **Désinstallation et réinstallation du logiciel**

Si le logiciel n'est pas installé complètement, il est possible que le scanner ne soit pas reconnu ou que le logiciel ne se lance pas correctement. Essayez de désinstaller, puis de réinstaller le logiciel de numérisation HP. Pour réinstaller le logiciel de numérisation HP, vous devez disposer du CD du logiciel HP Photosmart.

#### **Environnement Windows :**

- 1. Cliquez sur **Démarrer**, **Paramètres**, puis **Panneau de configuration** (sous Windows XP, cliquez sur **Démarrer**, puis **Panneau de configuration**).
- 2. Cliquez sur **Ajout/Suppression de programmes** (dans Windows XP, l'option s'appelle **Ajouter ou supprimer des programmes**), puis sélectionnez **HP Scanjet série G4000**.
- 3. Cliquez sur **Supprimer**.
- 4. Cliquez sur **Ajout/Suppression de programmes** (dans Windows XP, l'option s'appelle **Ajouter ou supprimer des programmes**) puis sélectionnez le logiciel **HP Photosmart**.
- 5. Cliquez sur **Supprimer**.
- 6. Déconnectez le câble USB de l'ordinateur.
- 7. Réinstallez le logiciel grâce au CD du logiciel HP Photosmart fourni avec votre scanner. Lorsque vous insérez le CD, l'interface d'installation se lance automatiquement. Sélectionnez **HP Photosmart** comme logiciel à installer.
- 8. Reconnectez le câble USB après avoir installé le logiciel. Pour plus d'informations, reportez-vous à la section *Etape 5. Connexion du câble USB*, page 6

#### **Environnement Macintosh :**

1. Accédez à **Applications/Hewlett-Packard** puis ouvrez le désinstalleur HP.

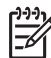

**Remarque** Vous devez disposer de privilèges administratifs pour désinstaller le logiciel.

- 2. Saisissez votre nom d'utilisateur et votre mot de passe lorsque vous y êtes invité. La fenêtre du **désinstalleur HP** s'ouvre et affiche les produits disponibles pour désinstallation.
- 3. Sélectionnez le produit série G4000, puis cliquez sur **Suivant**.
- 4. Suivez les instructions à l'écran pour procéder à la désinstallation du logiciel.
- 5. Réinstallez le logiciel grâce au CD du logiciel HP fourni avec votre scanner. Après avoir inséré le CD, cliquez sur l'icône du CD qui s'affiche sur botre bureau pour lancer l'installation.

**Français**

## **Vérification des câbles**

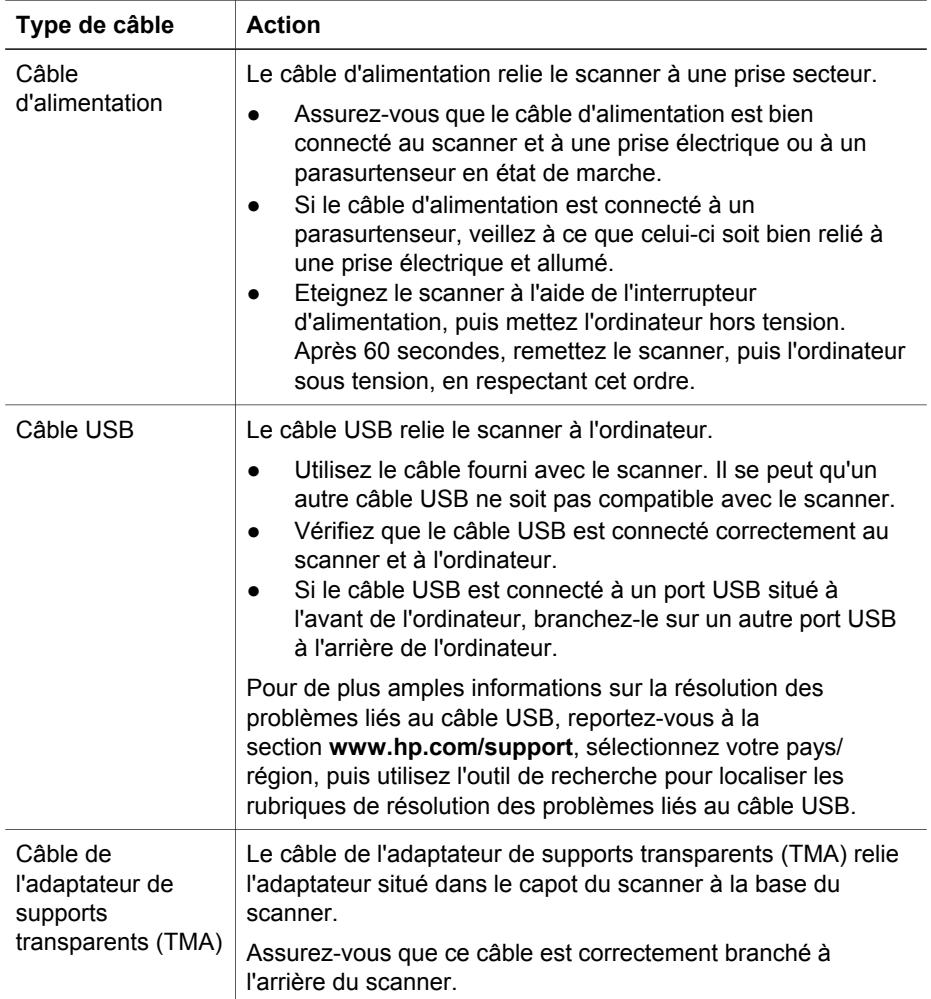

## **4 Informations juridiques et caractéristiques du produit**

Vous trouverez, dans cette rubrique, les informations légales et les caractéristiques produit des accessoires et du scanner photo HP Scanjet série G4000.

## **Caractéristiques du scanner**

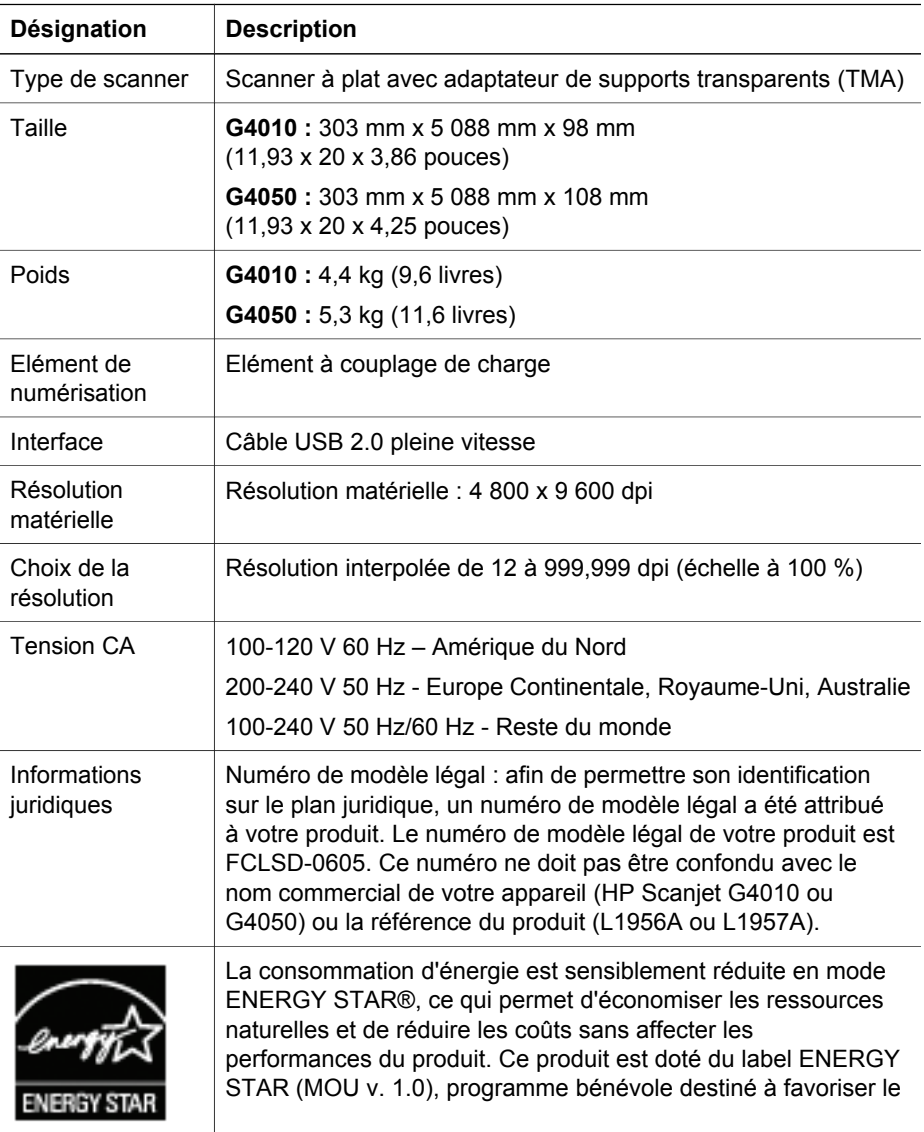

**Français**

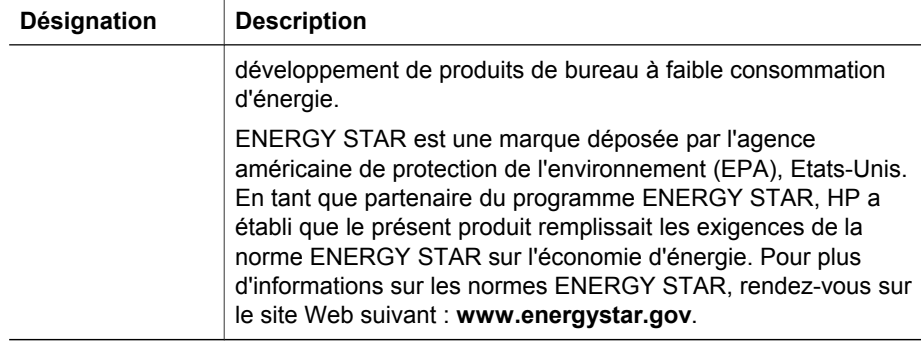

## **Caractéristiques de l'adaptateur de supports transparents (TMA)**

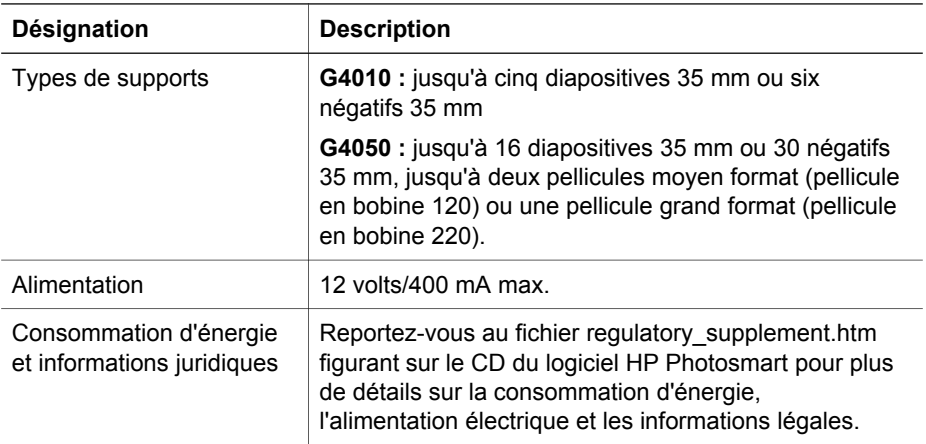

## **Caractéristiques environnementales**

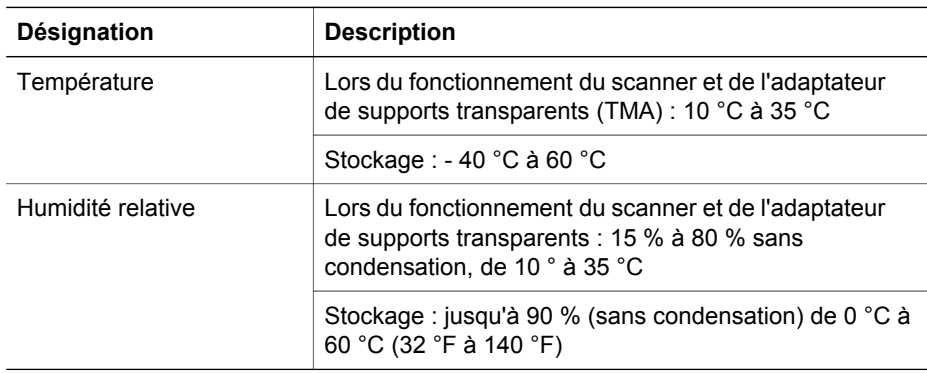

Chapitre 4

## **Informations sur le recyclage et la mise au rebut de certains matériaux**

#### **Recyclage**

HP propose un nombre croissant de programmes de retour produits et de recyclage dans de nombreux pays et régions. L'entreprise collabore avec les plus grands centres de recyclage de matériel électronique dans le monde. HP préserve les ressources en revendant certains de ses produits les plus populaires. Pour plus d'informations sur le recyclage de produits HP, rendez-vous à l'adresse : **www.hp.com/hpinfo/globalcitizenship/environment/recycle/**

#### **Mise au rebut de certains matériaux**

Ce produit HP contient des matériaux qui risquent de nécessiter un traitement spécial lorsqu'ils seront hors d'usage : du mercure dans la lampe fluorescente du scanner et l'adaptateur de supports transparents (< 5 mg).

Pour plus d'informations sur le recyclage, consultez le site **www.hp.com/go/recycle**, les autorités locales ou Electronic Industries Alliance à l'adresse **www.eiae.org**.

## **Collecte des déchets des particuliers au sein de l'Union européenne**

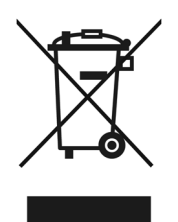

Ce symbole, apposé sur le produit ou sur son emballage, indique que ce produit ne doit pas être jeté avec les ordures ménagères. C'est à vous de le déposer dans un point de collecte des déchets spécialisé dans le recyclage du matériel électrique et électronique. La collecte et le recyclage séparés des déchets permettent de préserver les ressources naturelles et de protéger la santé des individus. Pour plus d'informations sur les points de collecte des déchets et sur le recyclage, contactez votre revendeur, la mairie, le service local de ramassage des ordures ou le magasin dans lequel vous avez acheté le produit.

# **5 Assistance produits**

Cette section décrit les options de l'Assistance produits.

## **Accessibilité**

Les options d'accessibilité suivantes sont disponibles sur ce scanner :

#### **Environnement Windows :**

Pour éviter que les boutons ne soient involontairement activés, vous pouvez utiliser l'utilitaire Désactivation des boutons. Cet utilitaire permet également de réactiver les boutons.

Pour plus d'informations sur l'utilitaire Désactivation des boutons, reportez-vous au guide de l'utilisateur du scanner.

Le guide de l'utilisateur du scanner est également disponible dans un format de fichier d'aide, lisible par la plupart des lecteurs écran. Pour trouver ce fichier, double-cliquez sur l'icône **Centre de solutions HP** sur votre bureau, puis cliquez sur **Aide et assistance**. Sous la section **Documentation**, cliquez sur **Aide sur les produits**.

#### **Environnement Macintosh :**

Pour éviter que les boutons ne soient involontairement activés, utilisez l'utilitaire Désactivation des boutons. Cet utilitaire permet également de réactiver les boutons.

Pour plus d'informations sur l'utilitaire Désactivation des boutons, reportez-vous à l'aide du scanner HP Scanjet.

Cette aide est disponible dans un format pris en charge par la plupart des lecteurs écran. Pour trouver ce fichier, ouvrez le **Gestionnaire de périphériques HP**, puis cliquez sur le point d'interrogation situé en bas de la boîte de dialogue.

Les personnes atteintes d'un handicap peuvent obtenir de l'aide en consultant la page Web suivante : **www.hp.com/hpinfo/community/accessibility/prodserv/** (en anglais uniquement).

## **Site Web HP Scanjet**

Visitez le site Web **www.hp.com** et sélectionnez votre pays/langue en haut de la page. A la page des pays/régions, sélectionnez les scanners dans la liste des produits. Ce site vous permet d'obtenir notamment les informations suivantes :

- Solutions à des problèmes techniques
- Conseils pour une numérisation plus efficace et créative
- Mises à jour des logiciels et pilotes HP
- Enregistrement de votre produit
- Abonnement aux lettres d'information, mises à jour de pilotes et de logiciels, et bulletins d'assistance
- Achat d'accessoires et de consommables HP

## **Obtention d'assistance**

Afin de tirer le meilleur parti de votre produit HP, consultez les offres d'assistance HP standard suivantes :

- 1. Consultez la documentation qui accompagne le produit.
	- Consultez la section consacrée à la résolution des problèmes ou l'aide en ligne de ce manuel/CD.
	- Consultez la section de l'aide en ligne du logiciel.
- 2. Visitez le site **d'assistance HP en ligne** à l'adresse **www.hp.com/support** ou contactez votre revendeur local.

L'assistance en ligne HP est disponible pour tous les clients HP. Il s'agit de la source la plus rapidement accessible pour obtenir des informations à jour sur le produit et l'assistance d'experts, notamment les fonctionnalités suivantes :

- Accès rapide par messagerie à des spécialistes de l'assistance en ligne qualifiés
- Logiciels et mises à jour des pilotes pour votre produit
- Informations précieuses relatives à la résolution des problèmes et au produit pour les problèmes techniques
- Mises à jour des produits proactives, bulletins d'assistance et lettres d'information HP (disponibles lorsque vous enregistrez votre produit)

#### 3. **Assistance HP par téléphone**

- Les options d'assistance et les frais varient en fonction du produit, du pays/ de la région et de la langue.
- Les frais et les règles sont sujets à modification sans préavis. Consultez le site **www.hp.com/support** pour connaître les dernières informations.

#### 4. **Période post-garantie**

Après la période de garantie limitée, vous pouvez bénéficier d'une assistance en ligne à l'adresse **www.hp.com/support**.

#### 5. **Prolongation ou extension de votre garantie**

Si vous souhaitez prolonger ou étendre la garantie du produit, contactez votre revendeur ou consultez le service HP Care Pack à l'adresse **www.hp.com/support**.

6. Si vous avez déjà fait l'acquisition d'un **service HP Care Pack**, consultez les conditions d'assistance stipulées dans votre contrat.

## **6 Déclaration de garantie limitée de Hewlett-Packard**

Les informations suivantes décrivent les conditions de garantie pour ce produit.

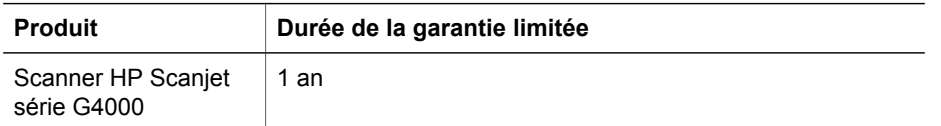

#### **A. Etendue de la garantie limitée**

- 1. Hewlett-Packard (HP) garantit au client utilisateur final (Client) que chaque produit HP (Produit) spécifié ci-dessus est exempt de défauts matériels et de malfaçons pour la période spécifiée ci-dessus. La période de garantie commence à partir de la date d'achat par le client.
- 2. Pour tous les logiciels, la garantie limitée de HP s'applique uniquement aux erreurs d'exécution de programmation. HP ne garantit pas que le fonctionnement d'un produit, quel qu'il soit, ne sera pas exempt d'interruptions ni d'erreurs.
- 3. La garantie limitée de HP s'applique uniquement aux défauts résultant d'une utilisation normale du Produit et ne s'applique pas aux autres défauts, notamment ceux résultant :
	- a. d'une utilisation, d'une maintenance, d'un stockage, d'une manipulation ou d'une modification incorrects,
	- b. de l'utilisation de logiciels, supports, pièces, accessoires, fournitures, adaptateurs ou sources d'alimentations non fournis ou pris en charge par HP,
	- c. d'une utilisation ou autres opérations non conformes aux spécifications du Produit.
- 4. Si de tels défauts sont portés à sa connaissance pendant la période de garantie, HP s'engage, à sa convenance, à remplacer ou à réparer le Produit défectueux.
- 5. Si HP n'est pas en mesure de réparer ou de remplacer un Produit défectueux couvert par la garantie HP, HP se réserve le droit, dans un délai raisonnable après avoir été averti du problème, de fournir un autre produit aux performances similaires ou d'effectuer un remboursement basé sur le prix d'achat, prenant en considération l'utilisation du produit et autres facteurs liés.
- 6. En aucun cas, HP n'est tenu de procéder à un remplacement, une réparation ou un remboursement si le client ne renvoie pas le produit défectueux accompagné d'une preuve d'achat valide.
- 7. Tout produit de remplacement est neuf ou en excellent état et doit offrir au moins les mêmes fonctionnalités que le produit remplacé.

#### Chapitre 6

- 8. Un Produit peut comporter des pièces et des composants remanufacturés et équivalents à des pièces neuves dans leur fonctionnement.
- 9. La garantie limitée de HP est valable dans tout pays ou localité où HP a un centre d'assistance et une présence commerciale pour le Produit. Le niveau des services de garantie offerts dépend des réglementations locales. Le Client peut souscrire auprès de HP à des extensions de garantie, comme l'échange le jour suivant, le service sur site et l'assurance pour les dégâts accidentels.

#### **B. Limitation de garantie**

DANS LES LIMITES AUTORISEES PAR LA LEGISLATION EN VIGUEUR, HP ET SES FOURNISSEURS NE PEUVENT OFFRIR AUCUNE AUTRE GARANTIE OU CONDITION, DE FAÇON EXPRESSE OU IMPLICITE, SUR UN PRODUIT. HP ET SES FOURNISSEURS REJETTENT SPECIFIQUEMENT TOUTES GARANTIES OU CONDITIONS IMPLICITES DE COMMERCIALISATION, DE QUALITE SATISFAISANTE ET D'ADAPTATION A UN USAGE PARTICULIER.

#### **C. Limitation de responsabilité**

- 1. Dans les limites autorisées par la législation en vigueur, les recours de cette déclaration de garantie limitée constituent les seuls et uniques recours du client.
- 2. DANS LES LIMITES AUTORISEES PAR LA LEGISLATION EN VIGUEUR, A L'EXCEPTION DES OBLIGATIONS PRESENTEES SPECIFIQUEMENT DANS CETTE DECLARATION DE GARANTIE LIMITEE, NI HP NI SES FOURNISSEURS NE SERONT TENUS RESPONSABLES DES DOMMAGES DIRECTS, INDIRECTS, SPECIAUX, FORTUITS OU CONSECUTIFS, FONDES SUR UN CONTRAT, UN PREJUDICE OU AUTRE, MEME SI HP ET SES FOURNISSEURS ONT ETE INFORMES DE LA POSSIBILITE DE TELS DOMMAGES.

#### **D. Législation locale**

- 1. La présente déclaration de garantie limitée donne au client des droits spécifiques. Le Client peut également disposer d'autres droits selon son pays/région, état ou province.
- 2. Dans le cas où la déclaration de garantie limitée serait en contradiction avec la législation locale, cette déclaration de garantie limitée sera modifiée afin de se mettre en conformité avec la législation locale. Sous certaines législations locales, certains rejets et limitations exprimés dans cette déclaration de garantie limitée peuvent ne pas s'appliquer au Client. Par exemple, le gouvernement fédéral des Etats-Unis, certains Etats des Etats-Unis ainsi que certains gouvernements d'autres pays (y compris certaines provinces du Canada) peuvent :
	- a. Accorder des garanties supplémentaires au client.
	- b. Empêcher les rejets et limitations de cette déclaration de garantie limitée de limiter les droits statutaires du consommateur (exemple : Royaume-Uni).
	- c. Dans le cas contraire, restreindre l'application de tels rejets ou limitations par le fabricant.
	- d. Spécifier la durée des garanties implicites que le fabricant ne peut rejeter.
	- e. Contredire les limitations de durée des garanties implicites.
- 3. Le client peut disposer de droits statutaires complémentaires par le biais de l'accord d'achat. Ces droits ne sont en aucun cas affectés par cette déclaration de garantie limitée.
- 4. Pour les transactions réalisées aux Etats-Unis, toute garantie implicite imposée par la législation est limitée en temps à la durée de la garantie expresse.
- 5. POUR LES TRANSACTIONS REALISEES EN AUSTRALIE ET EN NOUVELLE-ZELANDE, LES TERMES DE LA PRESENTE DECLARATION DE GARANTIE LIMITEE, DANS LE CADRE AUTORISE PAR LA LEGISLATION EN VIGUEUR, N'EXCLUENT, NE RESTREIGNENT NI NE MODIFIENT LES DROITS STATUTAIRES OBLIGATOIRES APPLICABLES A LA VENTE D'UN PRODUIT AUX CLIENTS.

Vous pouvez disposer de droits statutaires complémentaires par le biais de l'accord d'achat passé avec votre revendeur. Ces droits ne sont en aucun cas affectés par cette garantie limitée HP.

Vous trouverez, sur la page de couverture intérieure du présent manuel, les noms et adresses des entités HP qui accordent la garantie limitée de HP dans votre pays.

## **Installatie- en ondersteuningshandleiding**

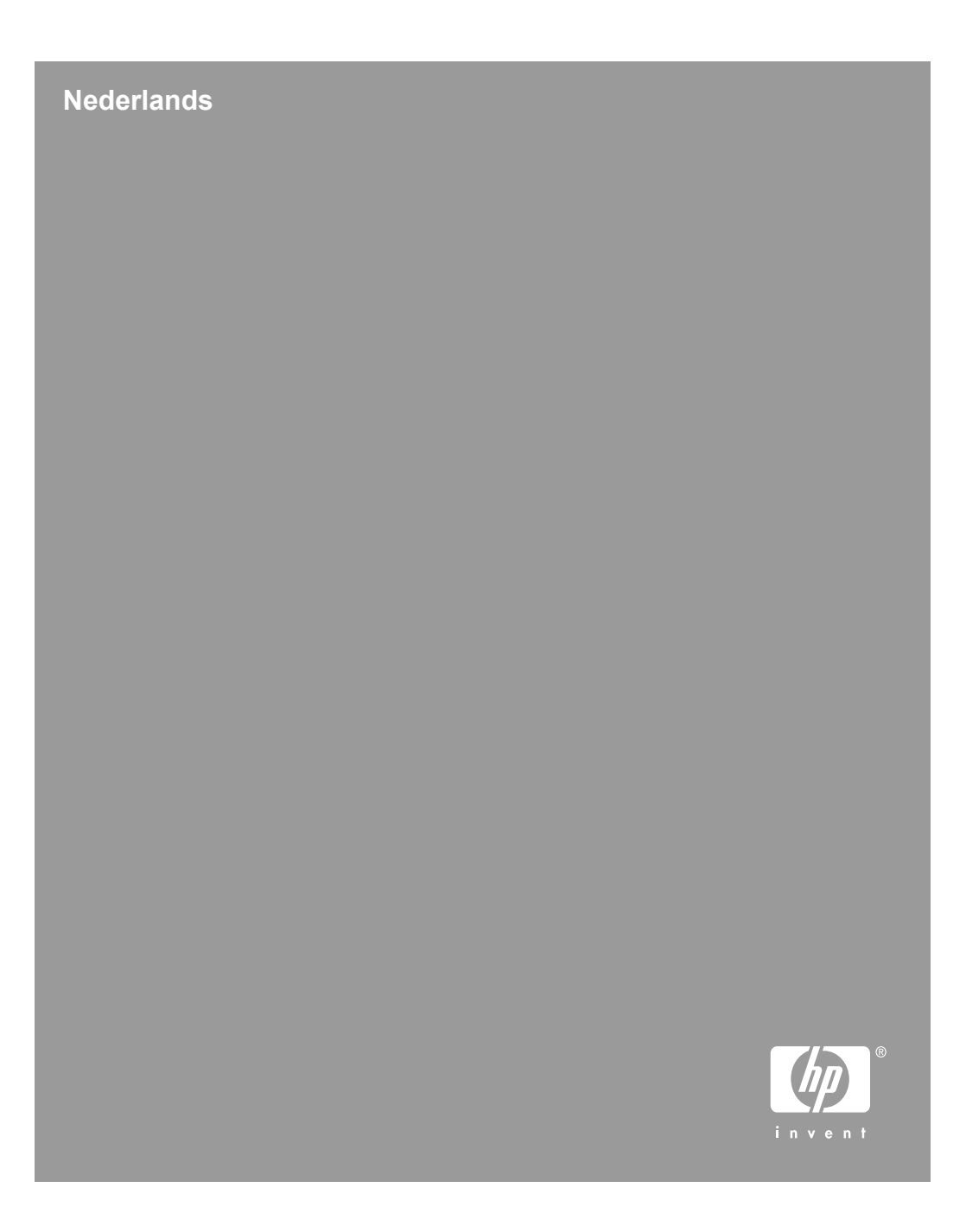

#### **Copyright en licentie**

© 2006 Copyright Hewlett-Packard Development Company, L.P.

Niets in deze uitgave mag worden verveelvoudigd, gewijzigd of vertaald zonder voorafgaande schriftelijke toestemming, behalve voor zover is toegestaan binnen de auteursrechtwetgeving.

De informatie in dit document kan zonder voorafgaande kennisgeving worden gewijzigd.

De enige garanties voor HPproducten en -services zijn beschreven in de garantiebepalingen die bij de producten en services horen. Niets in dit document mag worden beschouwd als een aanvullende garantie. HP is niet aansprakelijk voor technische of redactionele fouten of ontbrekende gedeelten in dit document.

#### **Handelsmerken**

Microsoft en Windows zijn gedeponeerde handelsmerken van Microsoft Corporation.

# **Inhoudsopgave**

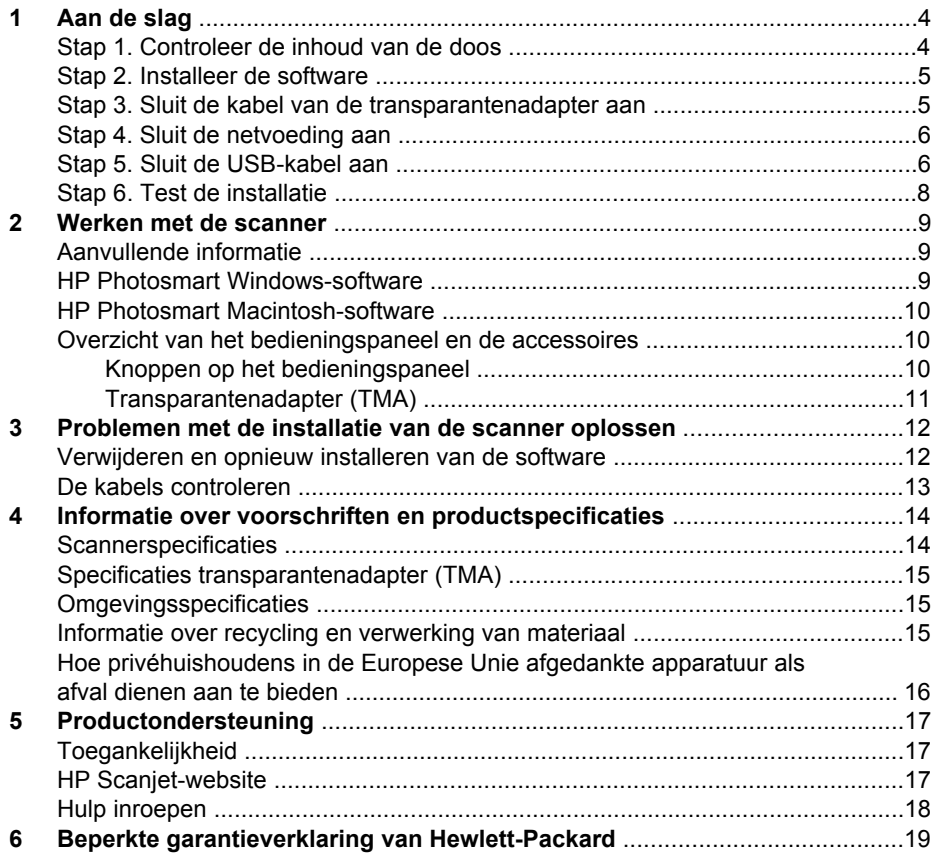

# **Aan de slag**

Voer de volgende stappen uit om de scanner te installeren:

## **Stap 1. Controleer de inhoud van de doos**

Haal de scannerhardware uit de verpakking. Verwijder alle tape die is gebruikt voor het transport.

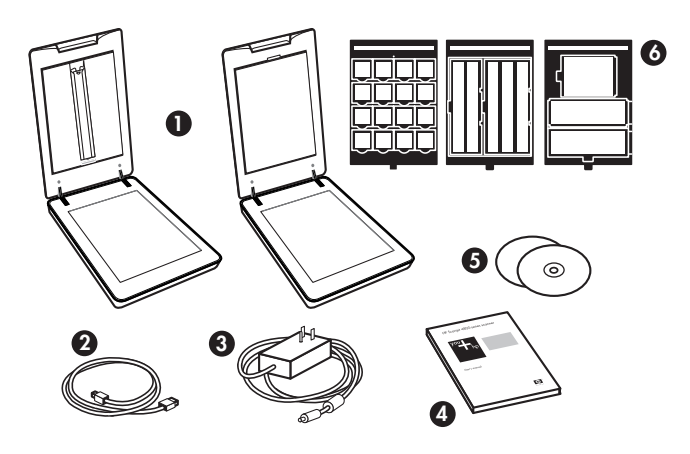

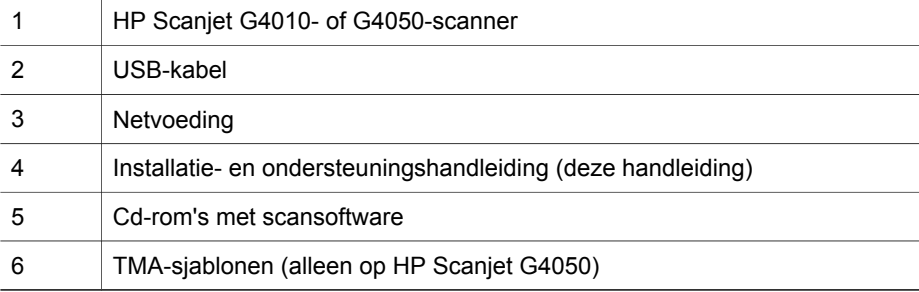

### **Stap 2. Installeer de software**

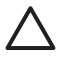

**Let op** Sluit de USB-kabel nog niet aan op de computer als u de software op een Windows-computer installeert. Installeer de scansoftware voordat u de USB-kabel aansluit. Als u de software op een Macintosh-computer installeert, kunt u de USB-kabel zowel voor als na de installatie van de software aansluiten.

1. Plaats de HP Photosmart-cd die bij de scanner is geleverd in het cd-romstation van de computer.

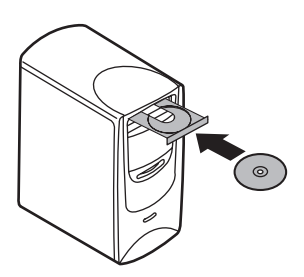

**Voor Windows-installaties:** Wacht totdat het installatiedialoogvenster wordt weergegeven. Zie *Problemen met de installatie van de scanner oplossen* op pagina 12

**Voor Macintosh-installaties:** Dubbelklik op het cd-pictogram dat op het bureaublad verschijnt en dubbelklik vervolgens op het installatiepictogram voor de HP Scanjet-scanner om de installatie te starten.

2. Klik op **Software installeren** om de scansoftware te installeren. Volg de instructies op het scherm om de installatie van de scansoftware te voltooien.

### **Stap 3. Sluit de kabel van de transparantenadapter aan**

 $\rightarrow$  Sluit de kabel van de transparantenadapter in het deksel van de scanner aan op het scannerframe.

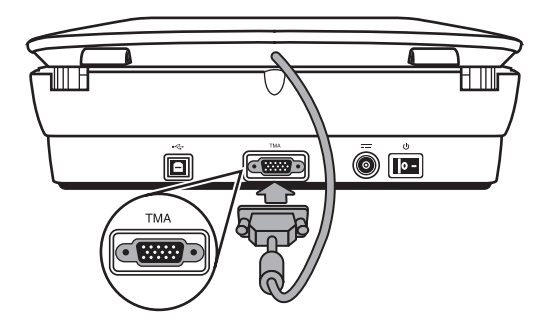

Hoofdstuk 1

### **Stap 4. Sluit de netvoeding aan**

Aan de netvoeding is een kabel bevestigd die u in de achterzijde van de scanner kunt steken.

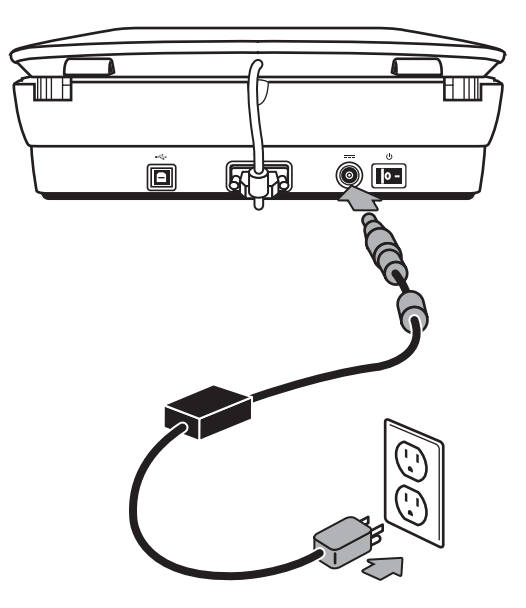

De netvoeding is ook voorzien van een AC-kabel die aan een zijde is verbonden met de netvoeding en aan de andere zijde in een stopcontact of overspanningsbeveiliging moet worden gestoken.

- 1. Sluit de AC-kabel op de achterzijde van de netvoeding aan.
- 2. Sluit het andere uiteinde van de AC-kabel aan op een stopcontact of overspanningsbeveiliging.

### **Stap 5. Sluit de USB-kabel aan**

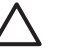

**Let op** Als u de installatie uitvoert in een Windows-omgeving, zorg er dan voor dat u de HP Photosmart-software installeert voordat u de scanner met de USB-kabel aansluit op de computer. Zie *Stap 2. Installeer de software* op pagina 5. Als u de installatie uitvoert in een Macintosh-omgeving, kunt u de USB-kabel zowel vóór als na de installatie van de software aansluiten.

Gebruik de USB-kabel die bij de scanner is geleverd om de scanner op de computer aan te sluiten.

1. Steek het vierkante uiteinde van de kabel in de scanner.

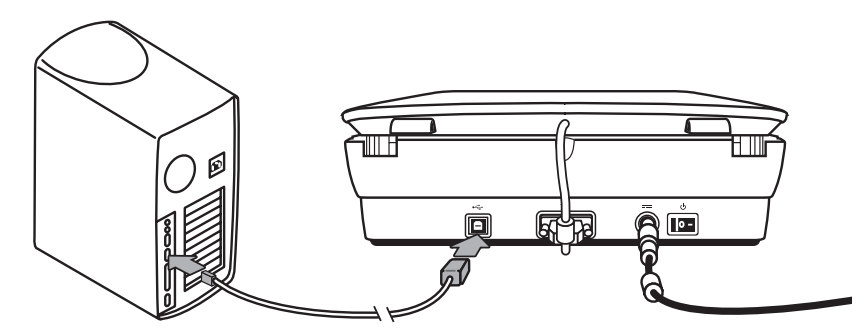

2. Steek het rechthoekige uiteinde van de kabel in de computer.

Hoofdstuk 1

### **Stap 6. Test de installatie**

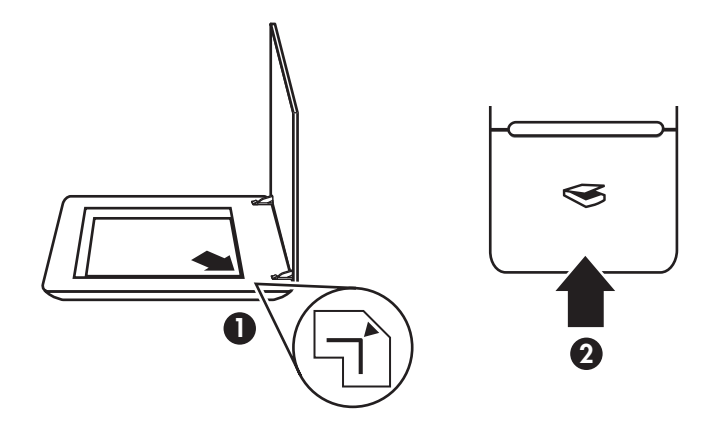

- 1. Plaats een foto of document op de glasplaat van de scanner, zoals aangegeven door de referentiemarkering op de scanner.
- 2. Druk op de knop **Scannen** ( $\leqslant$ ). Als u scant met Windows-software, wordt het scherm **Wat scant u?** weergegeven. Voer de scan uit aan de hand van de instructies op het scherm.

Als u scant met Macintosh-software, wordt de toepassing HP Scan Pro geopend en wordt een voorbeeld van de scan weergegeven. Als u tevreden bent met het voorbeeld, wordt de gescande afbeelding verzonden naar de bestemming die u in de scannerinstellingen hebt geselecteerd.

Als het dialoogvenster **Wat scant u?** of het venster HP Scan Pro niet wordt weergegeven, raadpleegt u *Problemen met de installatie van de scanner oplossen* op pagina 12.

# **2 Werken met de scanner**

In dit gedeelte vindt u een overzicht van de scanner en het gebruik ervan.

## **Aanvullende informatie**

Meer informatie over de scanner en de software vindt u in het Help-bestand van de scanner. Als u de meegeleverde HP Photosmart-software hebt geïnstalleerd, dubbelklikt u op het bureaublad op het pictogram **HP Solution Center** en klikt u vervolgens op **Help en ondersteuning**. Klik onder het gedeelte **Documentatie** op **Productondersteuning**.

Als u de online handleiding van de scanner wilt raadplegen, klikt u op **Start**, wijst u achtereenvolgens **Programma's** of **Alle programma's**, **HP**, **Scanjet**, **G4000-serie** aan en klikt u ten slotte op **Gebruikershandleiding**.

**Macintosh-gebruikers:** Open **HP-apparaatbeheer** en klik op het vraagteken onder aan het dialoogvenster voor informatie over scanprocedures.

## **HP Photosmart Windows-software**

Bij de installatie van de HP Photosmart Windows-software worden twee pictogrammen toegevoegd aan het bureaublad. Met deze pictogrammen worden de programma's voor scannen en bewerken geopend.

Raadpleeg het Help-bestand van de scanner voor meer informatie over het gebruik van het **HP Solution Center** en de **HP Photosmart-software**. Dubbelklik op het pictogram **HP Solution Center** op het bureaublad en klik vervolgens op **Help en ondersteuning**. Klik onder het gedeelte **Documentatie** op **Productondersteuning**.

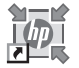

HP Solution Center is het programma waarmee u begint als u afbeeldingen en documenten gaat scannen. U kunt het HP Solution Center gebruiken voor de volgende functies:

- Scannen en kopiëren
- Help opvragen en problemen oplossen
- De HP Photosmart-software openen om uw scans te bewerken
- Instellingen en voorkeuren wijzigen

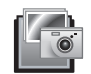

HP Photosmart is het programma waarmee u gescande afbeeldingen kunt bewerken, afdrukken, archiveren en delen. U kunt de HP Photosmart-software openen via het pictogram op het bureaublad of vanuit het HP Solution Center.

Een scan starten:

Dubbelklik op het bureaublad op het pictogram **HP Solution Center**, klik op het tabblad voor de scanner en klik vervolgens op de taak die u wilt uitvoeren.

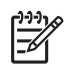

**Opmerking** Als het pictogram van het **HP Solution Center** niet op het bureaublad staat, klikt u op **Start**, wijst u achtereenvolgens **Programma's** of **Alle programma's** en **HP** aan en klikt u vervolgens op **HP Solution Center**.

## **HP Photosmart Macintosh-software**

softwareprogramma's weergegeven: HP-apparaatbeheer en HP Photosmart Studio. U kunt deze programma's gebruiken voor scannen en bewerken. Als u de HP-scansoftware op een Macintosh installeert, worden in het Dock twee

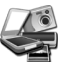

HP-apparaatbeheer is het programma waarmee u begint als u afbeeldingen en documenten gaat scannen. U kunt apparaatbeheer gebruiken voor de volgende functies:

- Scannen en kopiëren
- Help opvragen en problemen oplossen
- HP Photosmart Studio openen om uw scans te bewerken
- Instellingen en voorkeuren wijzigen

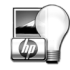

HP Photosmart Studio is het programma waarmee u gescande afbeeldingen kunt bewerken, afdrukken, archiveren en delen. U kunt HP Photosmart Studio openen vanuit het Dock of vanuit het menu **Toepassingen** in HP-apparaatbeheer.

## **Overzicht van het bedieningspaneel en de accessoires**

In dit gedeelte wordt een overzicht gegeven van het bedieningspaneel van de scanner en de transparantenadapter (TMA).

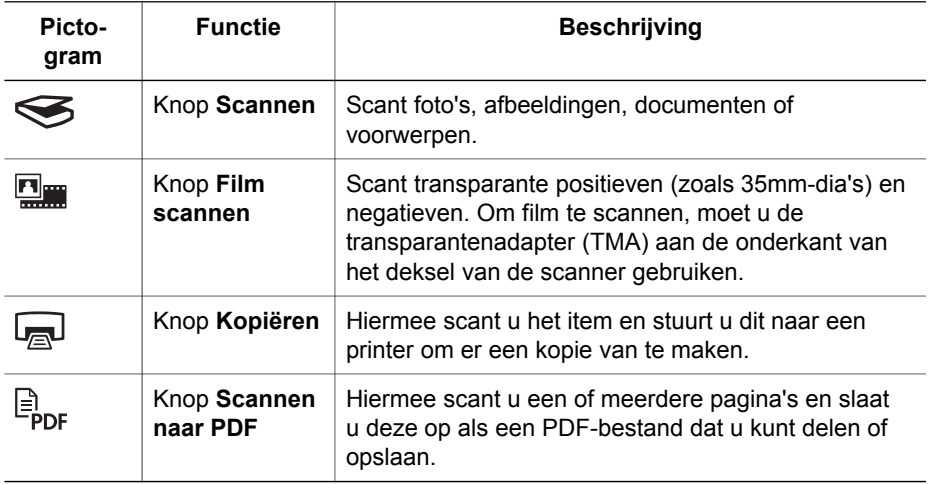

#### **Knoppen op het bedieningspaneel**

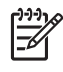

**Opmerking** Raadpleeg voor meer informatie over de standaardfuncties van deze knoppen in een Macintosh omgeving **HP-apparaatbeheer** en klik vervolgens op het vraagteken onder aan het dialoogvenster.

#### **Transparantenadapter (TMA)**

U kunt de transparantenadapter (TMA) gebruiken om 35mm-dia's of negatieven te scannen. Met de transparantenadapter van de HP Scanjet G4050 kunt u ook film van middelgroot of groot formaat scannen. Raadpleeg de gebruikershandleiding van de scanner voor meer informatie over de transparantenadapter. Raadpleeg *Aanvullende informatie* op pagina 9 voor meer informatie over het vinden van de gebruikershandleiding.

## **3 Problemen met de installatie van de scanner oplossen**

Dit gedeelte bevat oplossingen voor problemen met het installeren en instellen.

## **Verwijderen en opnieuw installeren van de software**

Als de installatie van de software niet is voltooid, wordt de scanner mogelijk niet herkend of wordt de software mogelijk niet goed gestart. Probeer de HP-scansoftware te verwijderen en opnieuw te installeren. U hebt de cd met HP Photosmart-software nodig om de HP-scansoftware opnieuw te installeren.

#### **Windows-omgeving:**

- 1. Klik op **Start**, klik op **Instellingen** en klik vervolgens op **Configuratiescherm** (in Windows XP: klik op **Start** en klik vervolgens op **Configuratiescherm**).
- 2. Klik op **Software** en selecteer vervolgens de **HP Scanjet G4000-serie**.
- 3. Klik op **Verwijderen**.
- 4. Klik op **Software** en selecteer vervolgens de **HP Photosmart**-software.
- 5. Klik op **Verwijderen**.
- 6. Koppel de USB-kabel van de scanner los van de computer.
- 7. Installeer de HP Photosmart-software opnieuw van de cd die bij de scanner is geleverd. Wanneer u de cd in het cd-romstation plaatst, wordt het installatieprogramma automatisch gestart. Installeer de **HP Photosmart**-software.
- 8. Sluit de USB-kabel van de scanner opnieuw aan nadat de installatie van de software is voltooid. Voor meer informatie zie *Stap 5. Sluit de USB-kabel aan* op pagina 6

#### **Macintosh-omgeving:**

1. Ga naar **Toepassingen/Hewlett-Packard** en open **HP Uninstaller**.

**Opmerking** U hebt beheerdersrechten nodig om de software te kunnen verwijderen.

- 2. Als daarom wordt gevraagd, voert u uw gebruikersnaam en wachtwoord in. Het venster **HP Uninstaller** wordt geopend en geeft de producten weer die kunnen worden verwijderd.
- 3. Selecteer het product uit de G4000-serie en klik op **Volgende**.
- 4. Verwijder de software aan de hand van de instructies op het scherm.
- 5. Installeer de HP-software opnieuw vanaf de cd die bij de scanner is geleverd. Nadat u de cd hebt geplaatst, klikt u op het cd-pictogram dat op het bureaublad verschijnt om de installatie te starten.
# **De kabels controleren**

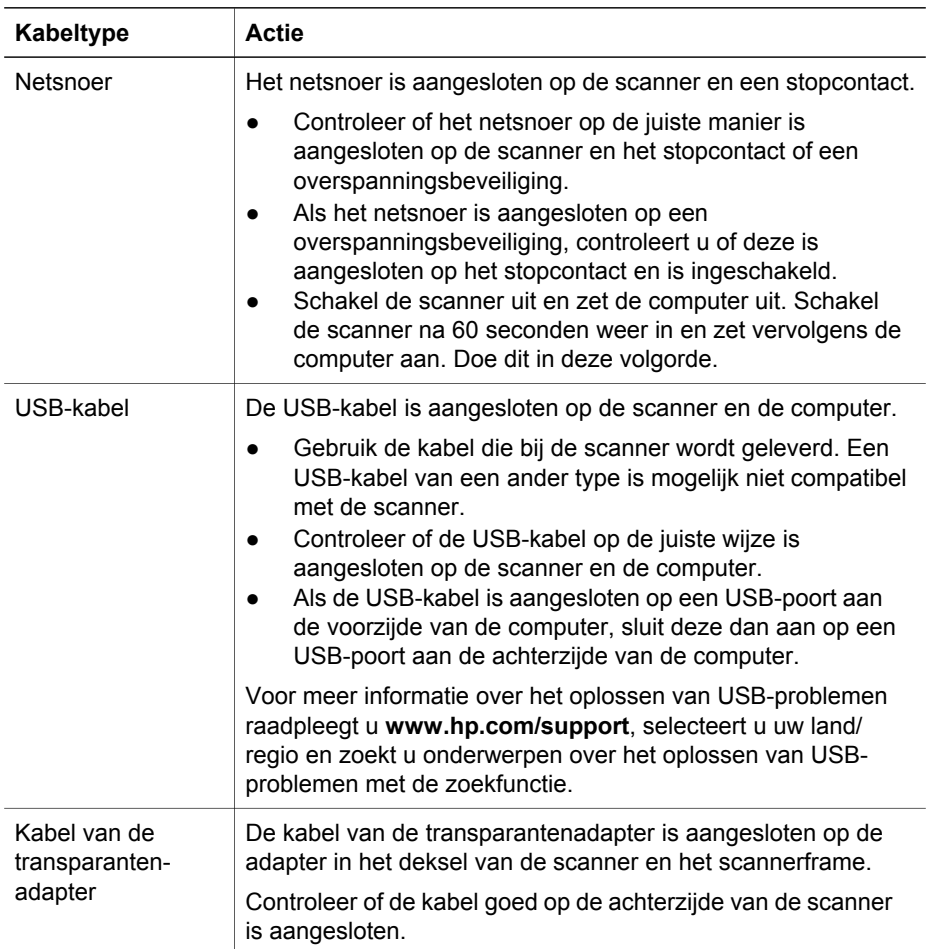

# **4 Informatie over voorschriften en productspecificaties**

Dit gedeelte bevat informatie over de voorschriften en productspecificaties voor de HP Scanjet g4000-serie fotoscanners en bijbehorende accessoires.

# **Scannerspecificaties**

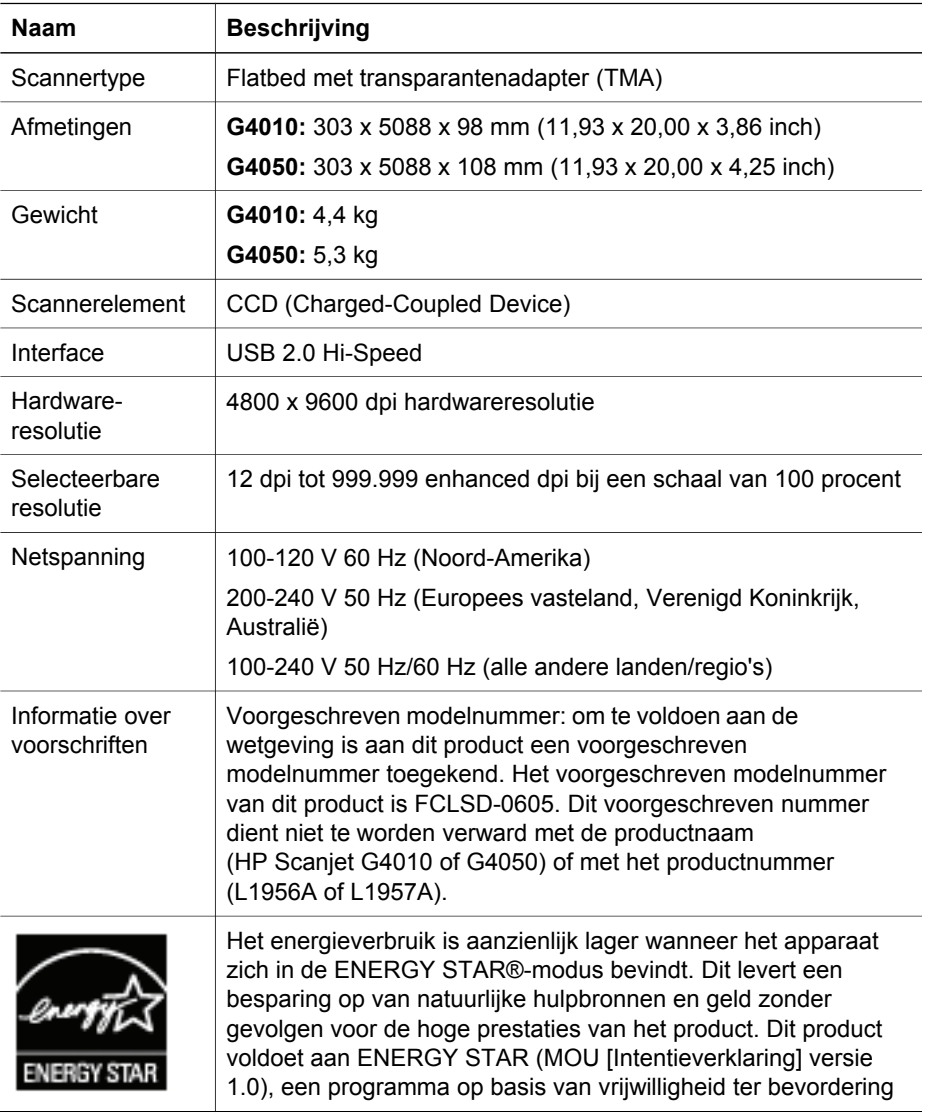

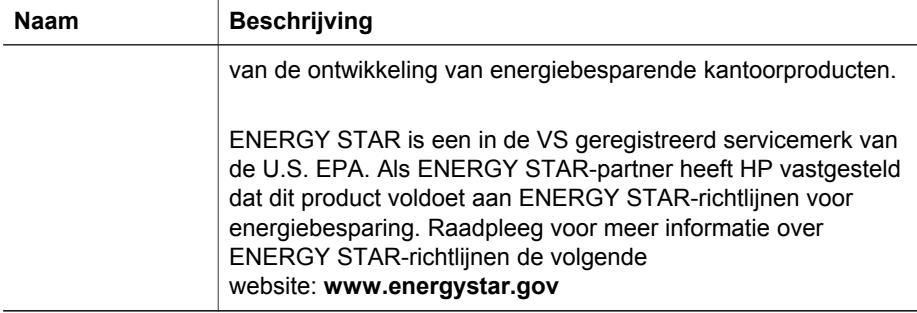

# **Specificaties transparantenadapter (TMA)**

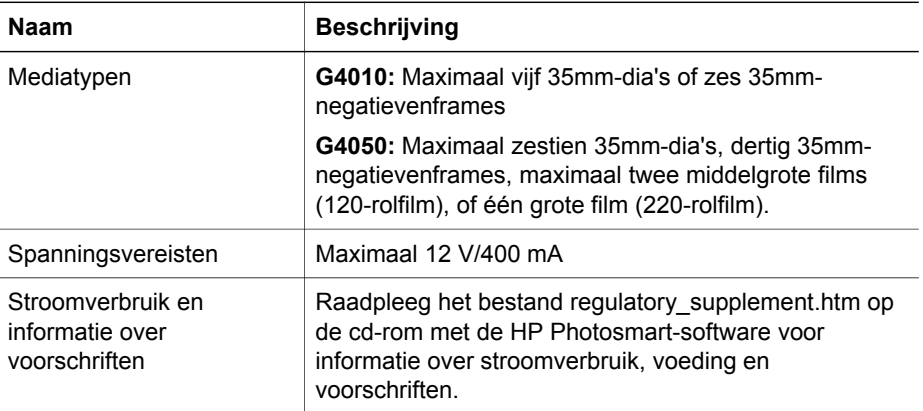

# **Omgevingsspecificaties**

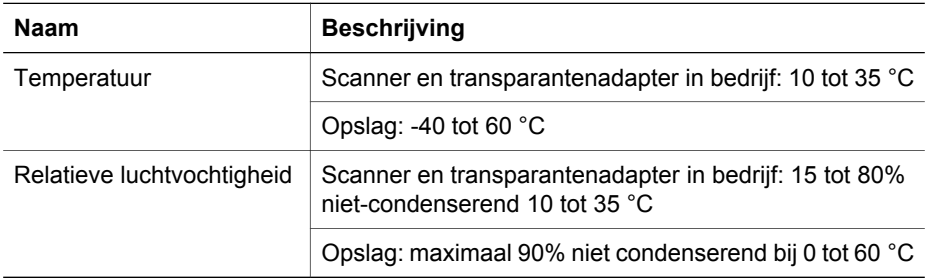

# **Informatie over recycling en verwerking van materiaal**

## **Recycling**

HP biedt in veel landen/regio's steeds meer programma's voor het retourneren en recyclen van producten en is partner van een aantal van de grootste recyclingcentra voor elektronica ter wereld. HP spaart bronnen door een aantal van de populairste producten opnieuw te verkopen. Voor meer informatie over het recyclen van HP-

#### Hoofdstuk 4

producten gaat u naar: **www.hp.com/hpinfo/globalcitizenship/environment/recycle/**

#### **Hergebruik en verwerking van afval**

Dit HP-product bevat de volgende materialen die mogelijk niet als gewoon afval kunnen worden weggegooid: kwik in de fluorescentielamp van de scanner en in de transparantenadapter (< 5 mg).

Voor informatie over recycling gaat u naar **www.hp.com/go/recycle**, de lokale overheid of de website van Electronic Industries Alliance op: **www.eiae.org**.

# **Hoe privéhuishoudens in de Europese Unie afgedankte apparatuur als afval dienen aan te bieden**

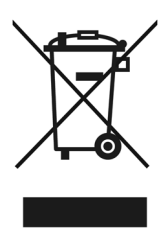

Dit symbool op het product of de verpakking geeft aan dat het product niet bij uw andere huishoudelijke afval mag worden geplaatst. In plaats daarvan moet u deze apparaten inleveren bij een officieel afvalpunt waar elektrische en elektronische apparaten worden ingezameld voor recycling. Door apparaten in te zamelen en te recyclen wanneer u deze afdankt, worden natuurlijke bronnen gespaard en wordt gezorgd dat de apparaten worden gerecycled op een verantwoorde wijze voor mens en milieu. Neem contact op met de gemeentelijke afdeling, de afvaldienst of de winkel waar u het product hebt gekocht voor meer informatie over de plaatsen waar apparaten worden ingezameld voor recycling.

# Nederlands **Nederlands**

# **5 Productondersteuning**

In dit gedeelte worden de opties voor productondersteuning beschreven.

# **Toegankelijkheid**

De volgende toegankelijkheidsopties zijn beschikbaar op deze scanner:

## **Windows-omgeving:**

- U kunt met het hulpprogramma Button Disable Utility (Knop uitschakelen) de knoppen uitschakelen om te voorkomen dat er per ongeluk op knoppen wordt gedrukt. Met dit hulpprogramma kunt u de knoppen ook weer inschakelen. Zie de gebruikershandleiding bij de scanner voor meer informatie over de Button Disable Utility.
- De gebruikershandleiding van de scanner is ook beschikbaar in een Help-indeling die door de meeste schermlezers kan worden gelezen. Dubbelklik op het pictogram **HP Solution Center** op het bureaublad en klik vervolgens op **Help en ondersteuning** om het bestand te vinden. Klik onder het gedeelte **Documentatie** op **Productondersteuning**.

### **Macintosh-omgeving:**

- U kunt met het hulpprogramma Button Disable Utility (Knop uitschakelen) de knoppen uitschakelen om te voorkomen dat er per ongeluk op knoppen wordt gedrukt. Met dit hulpprogramma kunt u de knoppen ook weer inschakelen. Zie de Help bij de HP Scanjet-scanner voor meer informatie over de Button Disable Utility.
- De Help bij de HP Scanjet-scanner is beschikbaar in een indeling die door de meeste schermlezers kan worden gelezen. Open **HP-apparaatbeheer** en klik op het vraagteken onder aan het dialoogvenster om het bestand te vinden.

Klanten met een handicap vinden nuttige informatie op **www.hp.com/hpinfo/community/accessibility/prodserv/** (alleen Engels).

# **HP Scanjet-website**

Ga naar **www.hp.com** en selecteer boven aan de pagina uw land/taal. Selecteer scanners in de lijst met producten op de pagina met landen/regio's. Op deze site kunt u diverse informatie vinden:

- Oplossingen voor technische problemen
- Tips voor een effectiever en creatiever gebruik van de scanner
- Updates voor de HP-stuurprogramma's en -software
- **Productregistratie**
- Abonneren op nieuwsbrieven, updates voor stuurprogramma's en software, en ondersteuningswaarschuwingen
- Aanschaf van HP-benodigdheden en accessoires

Hoofdstuk 5

# **Hulp inroepen**

Raadpleeg de volgende standaard HP-ondersteuningspakketten om het meeste uit uw HP-product te halen:

- 1. Raadpleeg de productdocumentatie die bij het product is geleverd.
	- Bekijk het gedeelte over problemen oplossen of de elektronische Help van deze handleiding/cd.
	- Bekijk het elektronische Help-gedeelte in de software.
- 2. Bezoek de **online ondersteuning van HP** op **www.hp.com/support** of neem contact op met het verkooppunt.

De online ondersteuning van HP is beschikbaar voor alle klanten van HP. Dit is de snelste bron voor de nieuwste productinformatie en deskundige assistentie, inclusief de volgende voorzieningen:

- Snelle toegang tot deskundige online ondersteuningsspecialisten via e-mail.
- Software- en stuurprogramma-updates voor uw product.
- Waardevolle product- en probleemoplossingsinformatie voor technische problemen.
- Proactieve productupdates, ondersteuningswaarschuwingen en HPnieuwsbrieven (beschikbaar wanneer u het product registreert).

#### 3. **Telefonische ondersteuning van HP**

- De ondersteuningsopties en -kosten verschillen per product, land/regio en taal.
- De kosten en het beleid kunnen zonder voorafgaande kennisgeving worden gewijzigd. Bezoek de website **www.hp.com/support** voor de laatste informatie.

#### 4. **Na de garantieperiode**

Na de beperkte-garantieperiode is hulp online beschikbaar via **www.hp.com/support**.

## 5. **De garantie verlengen of uitbreiden**

Als u de garantie op het product wilt verlengen of uitbreiden, neemt u contact op met het verkooppunt of bekijkt u de HP Care Pack-services op **www.hp.com/support**.

6. Als u al een **HP Care Pack-service** hebt aangeschaft, controleert u de ondersteuningsvoorwaarden in het contract.

# **6 Beperkte garantieverklaring van Hewlett-Packard**

In het volgende gedeelte wordt de garantie voor dit product beschreven.

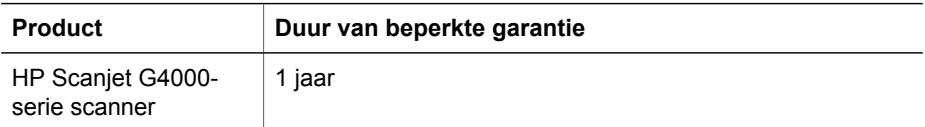

#### **A. Duur van beperkte garantie**

- 1. Hewlett-Packard (HP) garandeert de eindgebruiker dat elk hierboven beschreven HP-product (Product) vrij is van gebreken in materiaal en constructie gedurende de hierboven aangegeven periode. De garantieperiode gaat in op de dag van de aankoop door de klant.
- 2. Voor elk softwareproduct geldt de beperkte garantie van HP alleen als de programmeerinstructies niet naar behoren worden uitgevoerd. HP garandeert niet dat een Product ononderbroken of foutloos zal functioneren.
- 3. De beperkte garantie van HP dekt alleen defecten die zich voordoen als gevolg van normaal gebruik van een Product en geen andere problemen, zoals problemen die zich voordoen als gevolg van:
	- a. onjuist gebruik, onderhoud, opslag, behandeling of wijzigingen;
	- b. software, media, onderdelen, accessoires, toebehoren of netadapters of bronnen die niet door HP zijn geleverd of niet door HP worden ondersteund;
	- c. gebruik of andere omstandigheden die niet onder de productspecificaties vallen.
- 4. Indien HP gedurende de desbetreffende garantieperiode in kennis wordt gesteld van een defect Product, zal HP het defecte Product naar eigen goeddunken laten vervangen of repareren.
- 5. Als HP een defect Product dat wordt gedekt door de beperkte garantie van HP niet kan vervangen of repareren, kan HP binnen een redelijke termijn na melding van het defect een ander, vergelijkbaar product of een vergoeding van het aankoopbedrag aanbieden. Deze vergoeding wordt berekend op basis van gebruik en andere passende factoren.
- 6. HP is niet verplicht een Product te vervangen, te repareren of te vergoeden totdat de klant het defecte Product met een geldig aankoopbewijs aan HP heeft doen toekomen.
- 7. Vervangende Producten kunnen nieuwe producten zijn of zo goed als nieuw, vooropgesteld dat de functionaliteit ten minste gelijk is aan die van het product dat wordt vervangen.

#### Hoofdstuk 6

- 8. Een Product kan gereviseerde onderdelen of materialen bevatten die functioneel gelijkwaardig zijn aan nieuwe.
- 9. De beperkte garantie van HP is geldig in alle landen en regio's waar HP ondersteunende service biedt voor dit Product en waar HP dit Product op de markt heeft gebracht. Afhankelijk van de plaatselijke normen kan het niveau van de gegarandeerde service variëren. Uitgebreide garantieservices zoals vervanging op de volgende dag, service ter plekke en schadepreventie kunnen bij HP tegen betaling worden afgesloten.

#### **B. GARANTIEBEPERKINGEN**

VOOR ZOVER BIJ DE PLAATSELIJKE WETGEVING IS TOEGESTAAN, BIEDEN NOCH HP, NOCH EXTERNE LEVERANCIERS ENIGE OVERIGE EXPLICIETE OF IMPLICIETE GARANTIES OF CONDITIES OP VERKOOPBAARHEID, TEVREDENSTELLENDE KWALITEIT EN GESCHIKTHEID VOOR EEN BEPAALD DOEL VAN EEN PRODUCT.

#### **C. Beperkingen van aansprakelijkheid**

- 1. In de wettelijk toegestane mate zijn de rechtsmiddelen in deze beperkte garantieverklaring uitsluitend voor de klant bedoeld.
- 2. MET UITZONDERING VAN HETGEEN IN DEZE BEPERKTE GARANTIEVERKLARING WORDT VERMELD IS HP (OF ZIJN LEVERANCIERS VAN HP), IN GEEN GEVAL AANSPRAKELIJK VOOR HET VERLIES VAN GEGEVENS OF VOOR DIRECTE, SPECIALE, INCIDENTELE OF GEVOLGSCHADE (WAARONDER WINSTDERVING) OF ANDERE SCHADE; OF DEZE NU IS GEBASEERD OP CONTRACT, ONRECHTMATIGE DAAD OF ENIGE ANDERE JURIDISCHE THEORIE.

#### **D. Lokale wetgeving**

- 1. Deze beperkte garantieverklaring geeft de klant speciale wettelijke rechten. De klant kan ook andere rechten hebben die in de VS van staat tot staat, in Canada van provincie tot provincie en elders van land tot land kunnen verschillen.
- 2. Als deze beperkte garantieverklaring in strijd is met de lokale wetgeving, geldt voor u dat deze garantieverklaring wordt geacht zodanig te zijn gewijzigd dat deze overeenkomt met de lokale wetgeving. Krachtens de lokale wetgeving is het mogelijk dat bepaalde uitsluitingen en beperkingen van deze beperkte garantieverklaring niet gelden voor de klant. De nationale regering van de Verenigde Staten, een aantal staten in de Verenigde Staten en bepaalde regeringen buiten de Verenigde Staten (inclusief provincies in Canada), kunnen bijvoorbeeld:
	- a. de klant extra garantie verstrekken;
	- b. de uitsluitingen en beperkingen van deze beperkte garantieverklaring uitsluiten van het beperken van voorgeschreven rechten van de consument (bijv. het Verenigd Koninkrijk);
	- c. op een andere manier de mogelijkheid van een fabrikant beperken om dergelijke uitsluitingen of beperkingen in te stellen;
	- d. de duur van een impliciete garantie, die de fabrikant niet kan wijzigen, opgeven;
	- e. beperkingen op de duur van een impliciete garantie niet toestaan.
- 3. De klant heeft mogelijk aanvullende wettelijk voorgeschreven rechten op basis van de verkoopovereenkomst. Deze rechten worden op geen enkele wijze beïnvloed door deze beperkte garantieverklaring.
- 4. Voor consumenten in de Verenigde Staten is de duur van wettelijk verplichte impliciete garanties beperkt tot de expliciete garantieperiode.
- 5. VOOR CONSUMENTEN IN AUSTRALIË EN NIEUW ZEELAND VORMEN DE GARANTIEVOORWAARDEN IN DEZE BEPERKTE GARANTIEVERKLARING, BEHALVE IN DE WETTELIJK TOEGESTANE MATE, GEEN UITSLUITING, BEPERKING OF WIJZIGING VAN, MAAR EEN AANVULLING OP DE VERPLICHTE EN WETTELIJK VOORGESCHREVEN RECHTEN DIE VAN TOEPASSING ZIJN OP DE VERKOOP VAN DIT PRODUCT.

Mogelijk hebt u op basis van de verkoopovereenkomst aanvullende wettelijk voorgeschreven rechten tegenover de verkoper. Deze rechten worden op geen enkele wijze beïnvloed door de beperkte garantie van HP.

U vindt de namen en adressen van de HP-entiteit die verantwoordelijk is voor de uitvoering van de beperkte garantie van HP in uw land, aan de binnenzijde van het voorblad van dit drukwerk.

# **Setup and Support Guide**

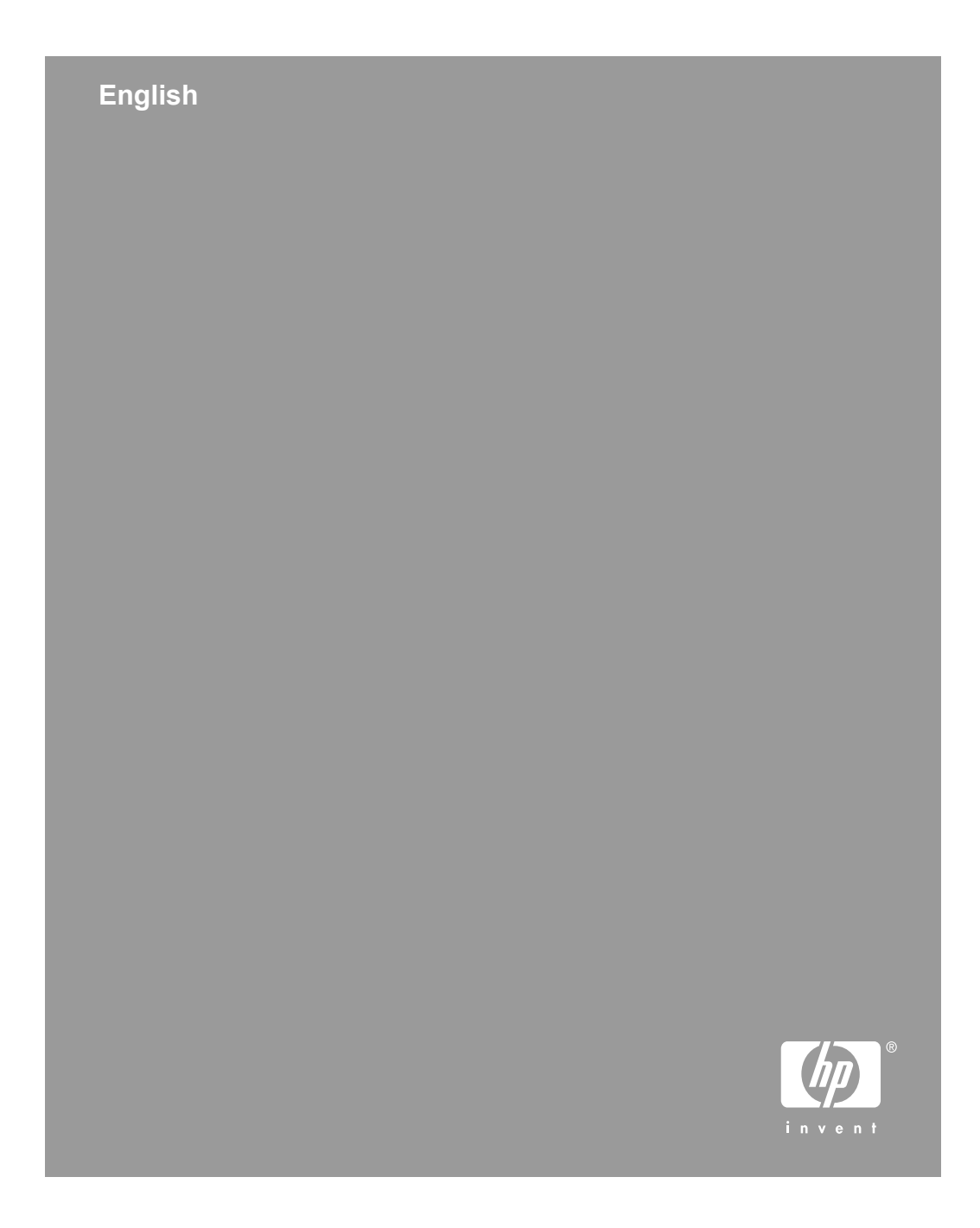

### **Copyright and license**

© 2006 Copyright Hewlett-Packard Development Company, L.P. Reproduction, adaptation or translation without prior written permission is prohibited, except as allowed under the copyright laws.

The information contained herein is subject to change without notice. The only warranties for HP products and services are set forth in the express warranty statements accompanying such products and services. Nothing herein should be construed as constituting an additional warranty. HP shall not be liable for technical or editorial errors or omissions contained herein.

#### **Trademark credits**

Microsoft and Windows are registered trademarks of Microsoft Corporation.

# **Contents**

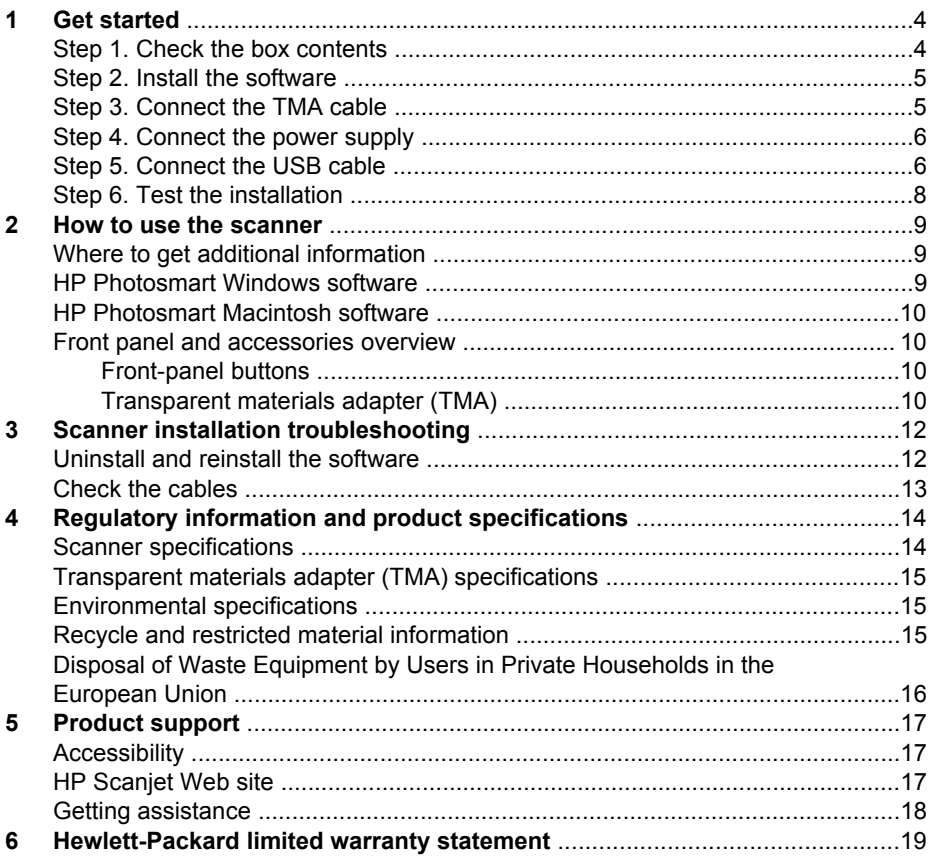

English

# **Get started**

Follow these steps to set up the scanner:

# **Step 1. Check the box contents**

Unpack the scanner hardware. Be sure to remove any shipping tape.

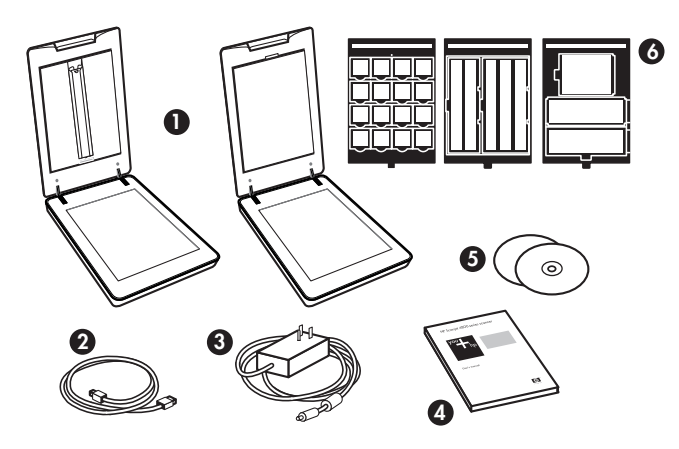

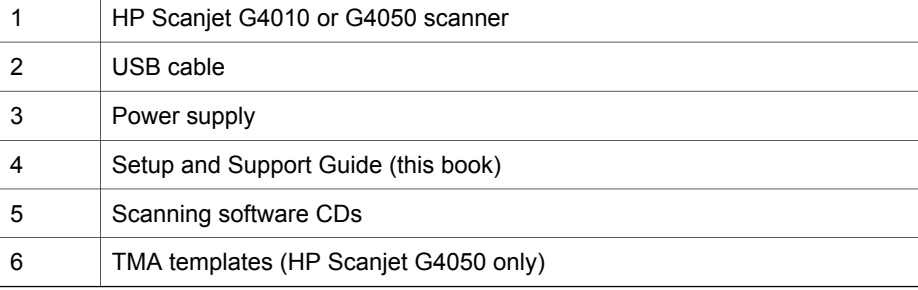

# **Step 2. Install the software**

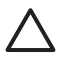

**Caution** If you are installing the software onto a Windows computer, do not connect the USB cable to the computer yet. Install the scanning software before connecting the USB cable. If you are installing the software into a Macintosh computer, you can connect the USB cable either before or after installing the software.

1. Insert the HP Photosmart CD that came with the scanner into the computer CD drive.

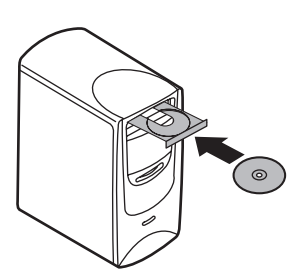

**For Windows installations:** Wait for the installation dialog box to display. If the installation dialog box does not display after a few moments, see *Scanner installation troubleshooting* on page 12.

**For Macintosh installations:** Double-click on the CD icon that appears on the desktop, and then double click on the HP Scanjet Scanner Install icon to start the installation.

2. Click **Install software** to install the scanning software. Follow the onscreen instructions to complete the scanning software installation.

# **Step 3. Connect the TMA cable**

➔ Connect the TMA cable from the lid to the scanner base.

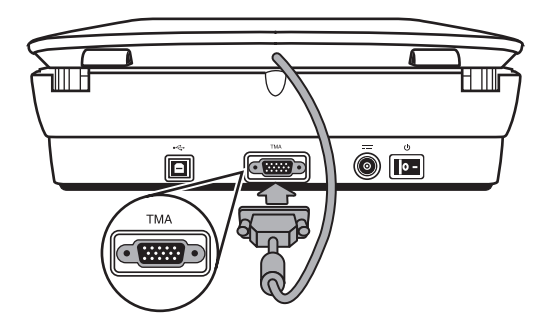

Chapter 1

## **Step 4. Connect the power supply**

The power supply has an attached cable that plugs into the back of the scanner.

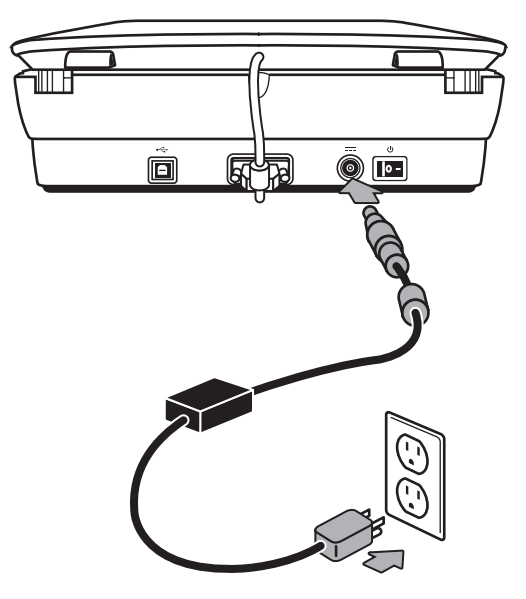

The power supply also has an AC cable that is connected to the power supply on one end and plugged into a power outlet or surge protector on the other end.

- 1. Plug the AC cable into the back of the power supply.
- 2. Plug the other end of the AC cable into a power outlet or a surge protector.

## **Step 5. Connect the USB cable**

**Caution** If you are installing in a Windows environment, be sure you install the HP Photosmart software before connecting the scanner to your computer with the USB cable. See *Step 2. Install the software* on page 5. If you are installing in a Macintosh environment, you can connect the USB cable either before or after installing the software.

Use the USB cable that came with the scanner to connect the scanner to the computer.

1. Connect the square end of the cable to the scanner.

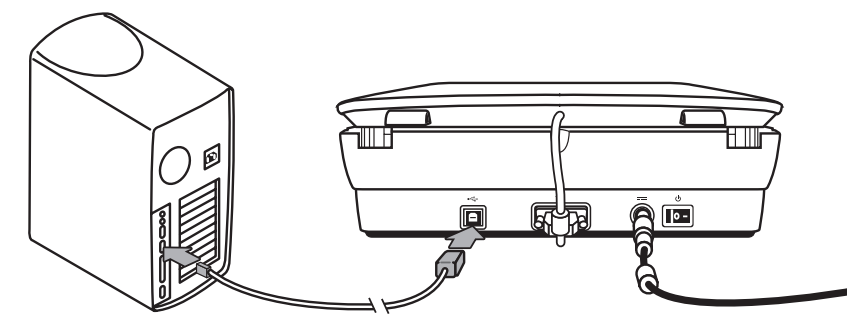

2. Connect the rectangular end of the cable to the computer.

Chapter 1

## **Step 6. Test the installation**

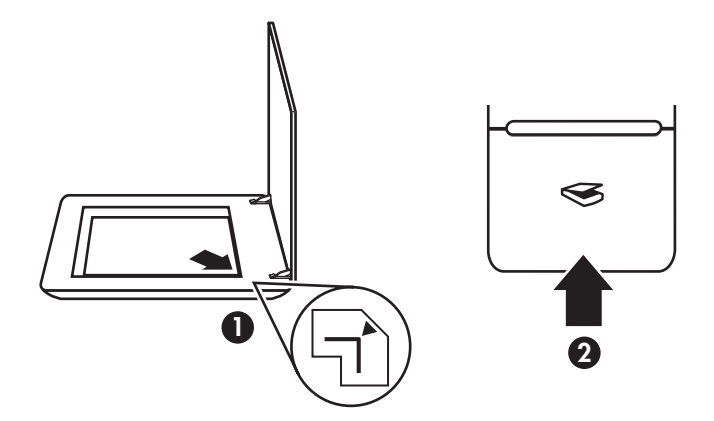

- 1. Place a photo or document on the scanner glass as indicated by the reference mark on the scanner.
- 2. Press the **Scan**  $(\leqslant)$  button. If you are scanning using Windows software, the **What are you scanning?** dialog box appears. Follow the onscreen instructions to complete the scan.

If you are scanning using Macintosh software, the HP Scan Pro application opens and a preview of the scan is displayed. When the preview is accepted, the scanned image is sent to the destination that has been selected in the scanner settings.

If the **What are you scanning?** dialog box or the HP Scan Pro window does not appear, see *Scanner installation troubleshooting* on page 12.

# **2 How to use the scanner**

This section presents an overview of the scanner and how to use it.

# **Where to get additional information**

More information about the scanner and software can be found in the scanner Help file. If you have installed the HP Photosmart software that came with the scanner, double-click the **HP Solution Center** icon on your desktop, and then click **Help and Support**. Under the **Documentation** section, click **Product Help**.

To access an online version of the scanner user guide, click **Start**, point to **Programs** or **All Programs**, point to **HP**, **Scanjet**, **G4000 series**, and then click **User Guide**.

**Macintosh users:** For information about scanning procedures, open **HP Device Manager**, and then click on the question mark at the bottom of the dialog box.

## **HP Photosmart Windows software**

When you install the HP Photosmart Windows software, two icons are added to your desktop. These icons open programs for scanning and editing your scans.

For information on how to use **HP Solution Center** and **HP Photosmart** software, see the scanner Help file. Double-click the **HP Solution Center** icon on your desktop, and then click **Help and Support**. Under the **Documentation** section, click **Product Help**.

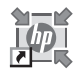

HP Solution Center is the program that gets you started scanning pictures and documents. Use the HP Solution Center for all of the following:

- Perform scanning and copy functions
- Access help and troubleshooting information
- Access the HP Photosmart software to edit your scans
- Modify settings and preferences

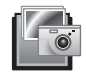

HP Photosmart software is the program to use for manipulating, printing, archiving, and sharing your images after they have been scanned. You can get to the HP Photosmart software from the desktop icon or through HP Solution Center.

To start a scan:

Double-click the **HP Solution Center** icon on the desktop, click the tab for the scanner, and then click the task you want to perform.

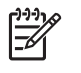

**Note** If the **HP Solution Center** icon is not available on the desktop, click **Start**, point to **Programs** or **All Programs**, point to **HP**, and then click **HP Solution Center**.

# **HP Photosmart Macintosh software**

When you install the HP scanning software on a Macintosh, two software programs are available in the Dock: HP Device Manager and HP Photosmart Studio. These programs are used for scanning and editing your scans.

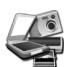

HP Device Manager is the program that gets you started scanning pictures and documents. Use the Device Manager for all of the following:

- Perform scanning and copy functions
- Access help and troubleshooting information
- Access the HP Photosmart Studio to edit your scans
- Modify settings and preferences

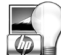

HP Photosmart Studio is the program to use for manipulating, printing, archiving, and sharing your images after they have been scanned. You can open HP Photosmart Studio from the Dock, or from the HP Device Manager **Applications** menu.

## **Front panel and accessories overview**

This section presents an overview of the scanner front panel and the transparent materials adapter (TMA).

#### **Front-panel buttons**

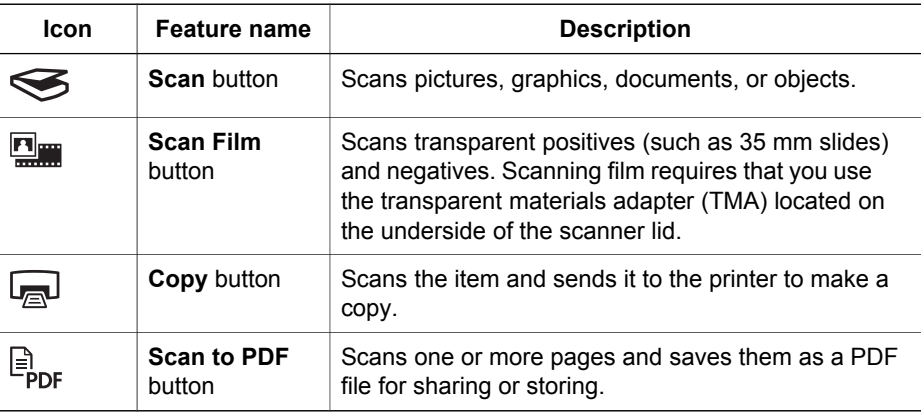

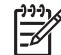

**Note** For more information on the default actions of these buttons in a Macintosh environment, open **HP Device Manager**, and then click on the question mark at the bottom of the dialog box.

#### **Transparent materials adapter (TMA)**

You can use the transparent materials adapter (TMA) to scan 35 mm slides or negatives. With the HP Scanjet G4050 TMA you can also scan medium- and largeformat film. For more information about the TMA, see the scanner user guide. For

information about how to find the user guide, see *Where to get additional information* on page 9.

**Setup and Support Guide 11**

# **3 Scanner installation troubleshooting**

This section contains solutions for installation and setup problems.

# **Uninstall and reinstall the software**

An incomplete software installation could cause the scanner not to be recognized or the software not to launch correctly. Try uninstalling and then reinstalling the HP Scanning software. To reinstall the HP Scanning software, you must have the HP Photosmart software CD.

#### **Windows environment:**

- 1. Click **Start**, click **Settings**, and then click **Control Panel** (in Windows XP, click **Start**, and then click **Control Panel**).
- 2. Click **Add/Remove Programs** (in Windows XP, this is called **Add or Remove Programs**) and then select **HP Scanjet G4000 series**.
- 3. Click **Remove**.
- 4. Click **Add/Remove Programs** (in Windows XP, this is called **Add or Remove Programs**) and then select the **HP Photosmart** software.
- 5. Click **Remove**.
- 6. Unplug the scanner USB cable from the computer.
- 7. Reinstall the software, using the HP Photosmart software CD that came with your scanner. When you insert the CD, an installation interface launches automatically. Choose the **HP Photosmart** software to install.
- 8. Reconnect the scanner USB cable after the software is installed. For more information see *Step 5. Connect the USB cable* on page 6.

#### **Macintosh environment:**

1. Go to **Applications/Hewlett-Packard** and open **HP Uninstaller**.

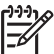

**Note** You must have administrative privileges in order to uninstall the software.

- 2. When prompted, type your username and password. The **HP Uninstaller** window opens and displays the products that are available to be uninstalled.
- 3. Select the G4000 series product and click **Next**.
- 4. Follow the onscreen instructions to complete the uninstall process.
- 5. Reinstall the software, using the HP software CD that came with your scanner. After inserting the CD, click on the CD icon that appears on your desktop to begin the installation.

# **Check the cables**

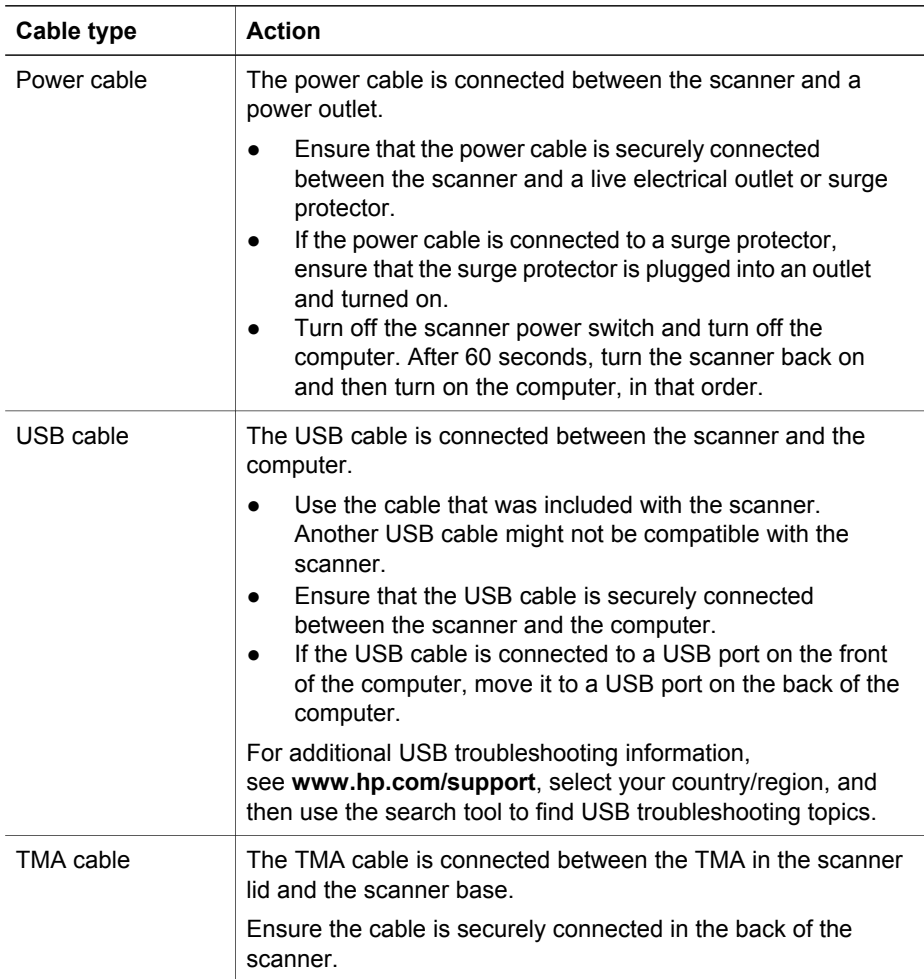

**English**

# **4 Regulatory information and product specifications**

This section contains regulatory information and product specifications for the HP Scanjet G4000 series Photo Scanner and accessories.

# **Scanner specifications**

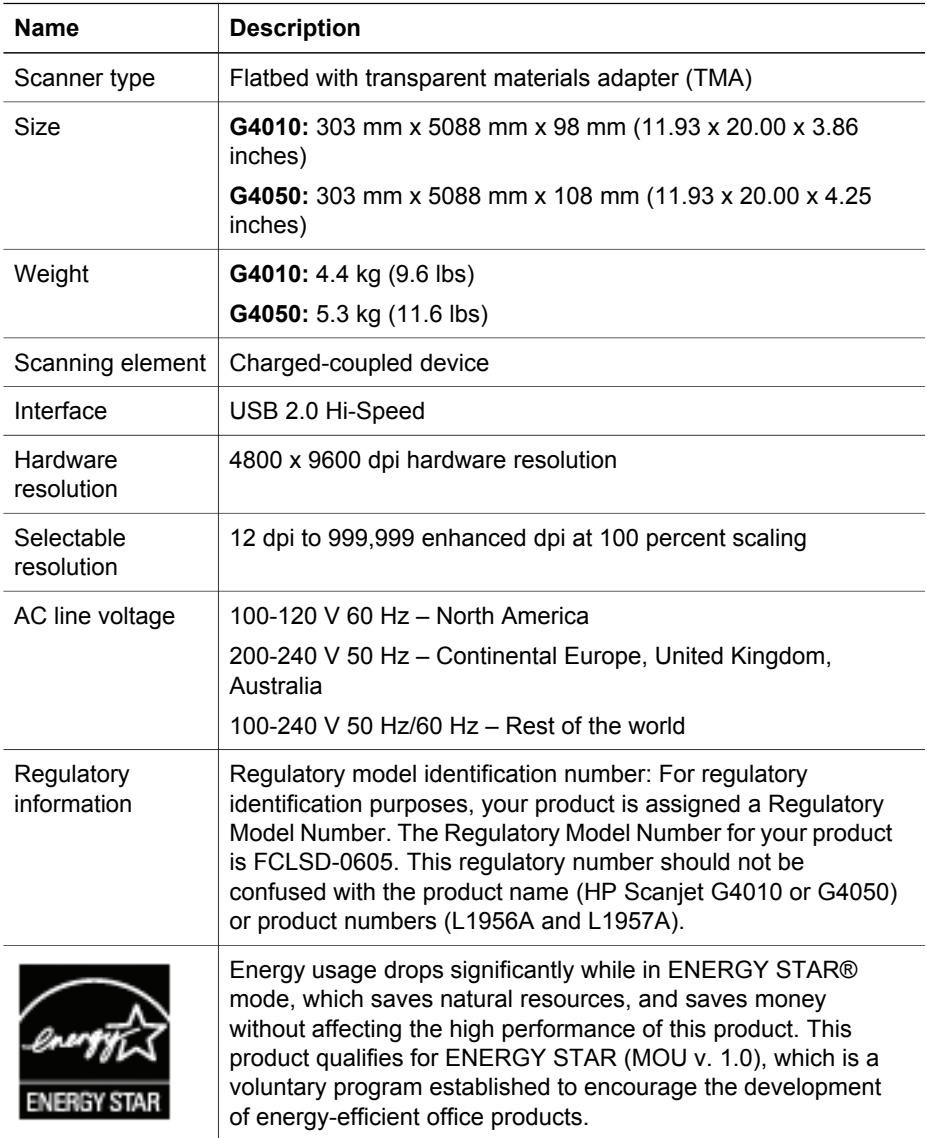

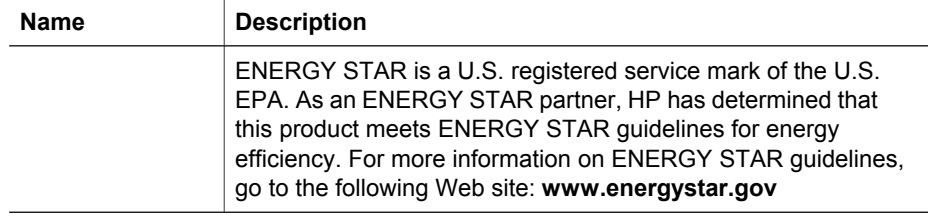

# **Transparent materials adapter (TMA) specifications**

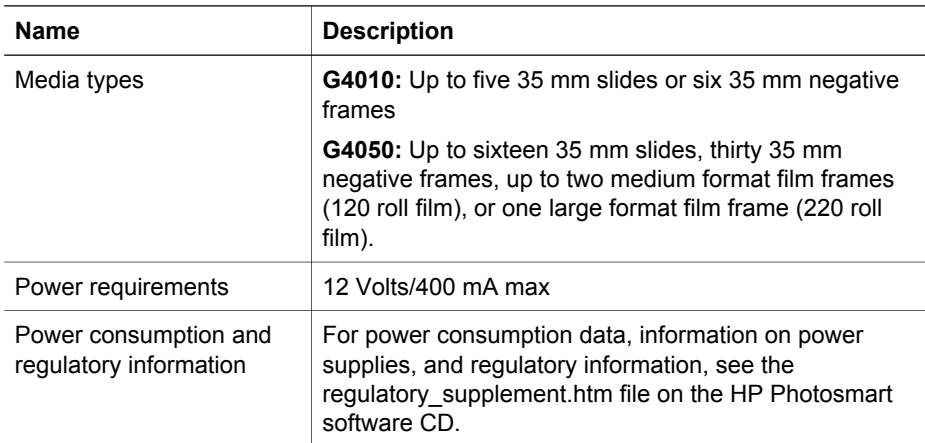

# **Environmental specifications**

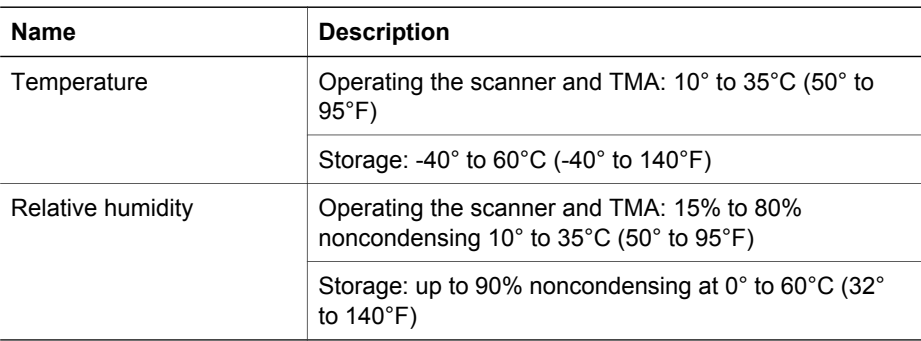

# **Recycle and restricted material information**

## **Recycling**

HP offers an increasing number of product return and recycling programs in many countries/regions, and partners with some of the largest electronics recycling centers throughout the world. HP conserves resources by reselling some of its most popular

#### Chapter 4

products. For more information regarding recycling of HP products, please visit: **www.hp.com/hpinfo/globalcitizenship/environment/recycle/**

### **Product restricted material**

This HP product contains the following material that might require special handling at end-of-life: Mercury in the scanner fluorescent lamp and transparent materials adapter  $(< 5$  mg).

For recycling information, contact **www.hp.com/go/recycle**, your local authorities, or the Electronic Industries Alliance at **www.eiae.org**.

# **Disposal of Waste Equipment by Users in Private Households in the European Union**

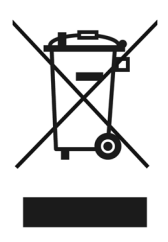

This symbol on the product or on its packaging indicates that this product must not be disposed of with your other household waste. Instead, it is your responsibility to dispose of your waste equipment by handing it over to a designated collection point for the recycling of waste electrical and electronic equipment. The separate collection and recycling of your waste equipment at the time of disposal will help to conserve natural resources and ensure that it is recycled in a manner that protects human health and the environment. For more information about where you can drop off your waste equipment for recycling, please contact your local city office, your household waste disposal service, or the shop where you purchased the product.

# **5 Product support**

This section describes the options for product support.

# **Accessibility**

The following accessibility options are available on this scanner:

## **Windows environment:**

To prevent buttons from being accidentally pushed, you can use the Button Disable Utility to disable the buttons. You can use the same utility to re-enable the buttons.

For more information about the Button Disable Utility, see the scanner User Guide.

The scanner User Guide is also available in a Help format that is readable by most screen readers. To find this file, double-click the **HP Solution Center** icon on your desktop, and then click **Help and Support**. Under the **Documentation** section, click **Product Help**.

### **Macintosh environment:**

- To prevent buttons from being accidentally pushed, use the Button Disable Utility to disable the buttons. You can use the same utility to re-enable the buttons. For more information about the Button Disable Utility, see the HP Scanjet Scanner Help.
- The HP Scanjet Scanner Help is available in a format that is readable by most screen readers. To find this file, open **HP Device Manager**, and then click on the question mark at the bottom of the dialog box.

Customers with disabilities can get help by

visiting **www.hp.com/hpinfo/community/accessibility/prodserv/** (English only).

# **HP Scanjet Web site**

Visit **www.hp.com** and select your country/language at the top of the page. On the country page, select scanners from the list of products. Use this site for a variety of information:

- Find solutions to technical issues.
- Learn tips for scanning more effectively and creatively.
- Update your HP drivers and software.
- Register your product.
- Subscribe to newsletters, driver and software updates, and support alerts.
- Purchase HP supplies and accessories.

Chapter 5

## **Getting assistance**

In order to get the best from your HP product, please consult the following standard HP support offerings:

- 1. Please consult the product documentation that came with the product.
	- Review the troubleshooting section or electronic Help of this manual/CD. – Review the electronic Help section within the software.
- 2. Visit the **HP online support** at **www.hp.com/support** or contact your point of purchase.

HP online support is available to all HP customers. It is the fastest source for upto-date product information and expert assistance, including the following features:

- Fast E-mail access to qualified online support specialists
- Software and driver updates for your product
- Valuable product and troubleshooting information for technical issues
- Proactive product updates, support alerts, and HP newsletters (available when you register your product)

#### 3. **HP support by phone**

- Support options and fees vary by product, country and language.
- Fees and policies are subject to change without notice. Please check the Web site **www.hp.com/support** for the latest information.

#### 4. **Post-warranty period**

After the limited warranty period, help is available online at **www.hp.com/support**.

- 5. **Extending or upgrading your warranty**  If you would like to extend or upgrade the product's warranty, please contact your point of purchase or check the HP Care Pack Services at **www.hp.com/support**.
- 6. If you already purchased an **HP Care Pack Service**, please check the support conditions in your contract.

# **6 Hewlett-Packard limited warranty statement**

The following information outlines the warranty information for this product.

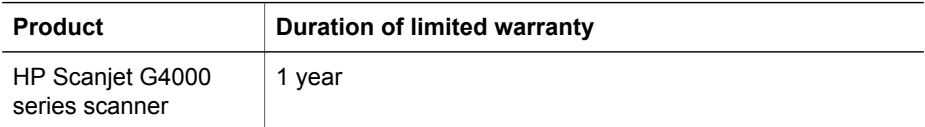

#### **A. Extent of limited warranty**

- 1. Hewlett-Packard (HP) warrants to the end-user customer (Customer) that each HP product specified above (Product) shall be free from defects in material and workmanship for the period specified above. The warranty period begins on the date of purchase by Customer.
- 2. For each software product, HP's limited warranty applies only to a failure to execute programming instructions. HP does not warrant that the operation of any Product will be uninterrupted or error free.
- 3. HP's limited warranty covers only those defects that arise as a result of normal use of a Product, and does not cover any other problems, including those that arise as a result of:
	- a. Improper use, maintenance, storage, handling, or modification;
	- b. Software, media, parts, accessories, supplies, or power adapters or sources not provided or supported by HP; or,
	- c. Operation or other conditions outside a Product's specifications.
- 4. If HP receives, during the applicable warranty period, notice of a defect in a Product, HP shall at its option either replace or repair the defective Product.
- 5. If HP cannot replace or repair a defective Product that is covered by HP's limited warranty, HP may, within a reasonable time after being notified of the defect, provide either another product similar in performance or a refund of the purchase price prorated based on usage and other appropriate factors.
- 6. HP shall have no obligation to replace, repair, or refund until Customer returns the defective Product to HP and provides a valid proof of purchase.
- 7. Any replacement product may be either new or like-new, provided it has functionality at least equal to that of the Product being replaced.
- 8. A Product may contain remanufactured parts, components, or materials equivalent to new in performance.
- 9. HP's limited warranty is valid in any country or locality where HP has a support presence for the Product and has marketed the Product. The level of warranty service may vary according to local standards. Upgraded warranty services, such as next day exchange, on-site service, and accident protection, may be purchased from HP.

#### **B. Limitations of Warranty**

TO THE EXTENT ALLOWED BY LOCAL LAW, NEITHER HP NOR ITS THIRD PARTY SUPPLIERS MAKE ANY OTHER WARRANTY OR CONDITION OF ANY KIND, WHETHER EXPRESS OR IMPLIED, WITH RESPECT TO A PRODUCT, AND SPECIFICALLY DISCLAIM THE IMPLIED WARRANTIES OR CONDITIONS OF MERCHANTABILITY, SATISFACTORY QUALITY, AND FITNESS FOR A PARTICULAR PURPOSE.

#### **C. Limitations of Liability**

- 1. To the extent allowed by local law, the remedies provided in this Limited Warranty Statement (LWS) are Customer's sole and exclusive remedies.
- 2. TO THE EXTENT ALLOWED BY LOCAL LAW, EXCEPT FOR THE OBLIGATIONS SPECIFICALLY SET FORTH IN THIS LWS, IN NO EVENT SHALL HP OR ITS THIRD PARTY SUPPLIERS BE LIABLE FOR DIRECT, INDIRECT, SPECIAL, INCIDENTAL, OR CONSEQUENTIAL DAMAGES, WHETHER BASED ON CONTRACT, TORT, OR ANY OTHER LEGAL THEORY AND WHETHER ADVISED OF THE POSSIBILITY OF SUCH DAMAGES.

### **D. Local Law**

- 1. This LWS gives Customer specific legal rights. Customer may also have other rights that vary from state to state in the United States, from province to province in Canada, and from country to country elsewhere in the world.
- 2. To the extent this LWS is inconsistent with local law, this LWS shall be deemed modified to be consistent with local law. Under local law, certain disclaimers and limitations of this LWS may not apply to Customer. For example, the federal government of the United States, some states in the United States, and some governments outside the United States (including provinces in Canada), may:
	- a. Grant Customer additional warranty rights;
	- b. Preclude the disclaimers and limitations in this LWS from limiting the statutory rights of a consumer (e.g., the United Kingdom);
	- c. Otherwise restrict the ability of a manufacturer to enforce such disclaimers or limitations;
	- d. Specify the duration of implied warranties that the manufacturer cannot disclaim; or,
	- e. Disallow limitations on the duration of implied warranties
- 3. Customer may have additional statutory rights based on its purchase agreement. Those rights are not in any way affected by this LWS.
- 4. For consumer transactions in the United States, any implied warranties imposed by law are limited in duration to the express warranty period.
- 5. FOR CONSUMER TRANSACTIONS IN AUSTRALIA AND NEW ZEALAND, THE TERMS IN THIS LWS, EXCEPT TO THE EXTENT LAWFULLY PERMITTED, DO NOT EXCLUDE, RESTRICT, OR MODIFY, AND ARE IN ADDITION TO, THE MANDATORY STATUTORY RIGHTS APPLICABLE TO THE SALE OF A PRODUCT TO SUCH CUSTOMERS.

You may have additional statutory rights against the seller based on your purchase agreement. Those rights are not in any way affected by this HP Limited Warranty.

You will find on the inside front cover of this book the names and address of the HP entity responsible for the performance of the HP Limited Warranty in your country.

#### **ج. حدود المسؤولية**

الفصل ٦

- .1 في إطار ما يسمح به القانون المحلي، تعتبر الحلول التي ينص عليها بيان الكفالة المحدودة هذا هي الحلول الوحيدة والحصرية التي يحصل عليها "العميل".
- .2 في إطار ما يسمح به القانون المحلي، باستثناء الالتزامات التي تم الإفصاح عنها بشكل محدد في بيان الكفالة المحدودة هذا، لن تتحمل شركة HP أو أي من مورديها من الجهات الأخرى، بأي حال من الأحوال، مسؤولية أي أضرار سواءً كانت مباشرة أو غير مباشرة أو خاصة أو عارضة أو تبعية، سواءً كان ذلك قائماً على تعاقد أو دعوى بالتضرر أو أي نظرية قانونية أخرى حتى ولو تم الإبلاغ عن إمكانية حدوث أضرار مماثلة.

#### **د. القوانين المحلية**

- .1 يمنح بيان الكفالة المحدودة هذا "العميل" حقوقاً قانونية محددة. وقد يكون للعميل حقوق أخرى تختلف من ولاية إلى أخرى في الولايات المتحدة، ومن مقاطعة إلى أخرى في كندا، ومن دولة/منطقة إلى أخرى في بقية أنحاء العالم.
- .2 يتوافق مع القوانين المحلية. حسب القوانين المحلية، قد لا تنطبق بعض إنكارات المسؤولية والقيود الواردة في بيان الكفالة المحدودة هذا على "العميل". فعلى سبيل المثال، إن الحكومة الفيديرالية للولايات المتحدة، وبعض الولايات في الولايات المتحدة، وبعض الحكومات خارج الولايات المتحدة (بما فيها مقاطعات كندية)، ربما: في حال عدم توافق بيان الكفالة المحدودة هذا مع القوانين المحلية، يتوجب تعديل بيان الكفالة المحدودة هذا بحيث
	- أ. تمنح "العميل" حقوقاً إضافية بموجب الكفالة؛
- ب. تحول دون تقييد الحقوق القانونية للعملاء بواسطة إنكارات المسؤولية والقيود الواردة في بيان الكفالة المحدودة هذا (مثلاً، المملكة المتحدة)؛
	- ج. تحدّ من قدرة الشركة المصنعة، بشكل أو بآخر ، على وضع إنكارات المسؤولية والقيود حيّز التنفيذ؛
		- د. تحدد فترة الكفالات الضمنية التي لا يمكن للشرآة المصنعة إنكارها؛ أو،
			- هـ. تلغي السماح بوضع قيود على فترة صلاحية الكفالات الضمنية
- .3 قد يكون لـ "العميل" حقوق قانونية إضافية استناداً إلى اتفاقية الشراء. ولا تتأثّر هذه الحقوق، بأي شكل من الأشكال، ببيان الكفالة المحدودة هذا.
- 4. بالنسبة إلى المعاملات مع العملاء في الولايات المتحدة، فإن أي كفالات ضمنية مفروضة قانونياً تتقيّد بفترة الكفالة المعلنة.
- .5 أما بالنسبة إلى المعاملات مع العملاء في أستراليا ونيوزيلاندا، فإن بنود بيان الكفالة المحدودة هذا، باستثناء ما هو مسموح به قانونيا،ً لا تستثني أو تقيّد أو تعدّل الحقوق القانونية المفروضة التي تطبّق على بيع منتج لعملاء من هذا النوع، بل هي تضاف إلى هذه الحقوق.

وقد يكون لك حقوق قانونية إضافية لدى البائع استناداً إلى عقد الشراء. ولا تتأثر هذه الحقوق بأي شكل من الأشكال بـهذه الكفالة المحدودة من HP.

تجد على الغلاف الأمامي الداخلي لهذا الكتاب، أسماء وعناوين الشرآات التابعة لـ HP والمسؤولة عن تنفيذ آفالة HP المحدودة في بلدك/منطقتك.

**عربي**

# **Packard <sup>6</sup> بيان الكفالة المحدودة لشرآة -Hewlett**

تعرض المعلومات التالية المعلومات الخاصة بكفالة هذا المنتج.

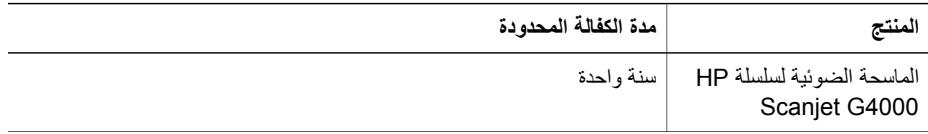

#### **أ. إطار الكفالة المحدودة**

- 1. تضمن شركة HP) Hewlett-Packard) للمستخدم النهائي (العميل) أن كل منتج من HP محدد أعلاه (المنتج) هو خالٍ من أي عيوب سواء في المواد أو التصنيع خلال المدة المحددة أعلاه. وتبدأ فترة الكفالة عند تاريخ الشراء من قبل العميل.
- 2. بالنسبة إلى كل منتج برمجي، تنطبق كفالة HP المحدودة فقط عند فشل المنتج في تنفيذ الإرشادات البرمجية. ولا تضمن HP عمل أي منتج دون انقطاع أو دون أخطاء.
	- 3. وتشمل كفالة HP المحدودة فقط العيوب التي تظهر كنتيجة لاستخدام المنتج بشكل عادي، ولا تشمل أي مشاكل أخرى، بما فيها ما يظهر كنتيجة لـ:
		- أ. الاستخدام، أو الصيانة، أو التخزين، أو التعامل، أو التعديل غير الملائم؛
- ب. البرامج، أو الوسائط، أو القطع، أو الملحقات، أو المستلزمات، أو محوّلات الطاقة أو مصادرها غير المصنّعة من قبل HP أو غير المعتمدة من قبلها؛ أو،
	- ج. التشغيل أو الظروف الأخرى الخارجة عن مواصفات المنتج.
- .4 إذا تلقت HP، أثناء فترة صلاحية الكفالة، إشعاراً بوجود خلل في "المنتج"، فيرجع لـ HP خيار إما استبدال المنتج الذي فيه خلل أو إصلاحه.
- .5 إذا تعذّر على HP استبدال أو إصلاح "منتج" فيه خلل ومشمول بالكفالة المحدودة من HP، فقد توفر HP، خلال فترة معقولة بعد أن يتم إعلامها بالخلل، إما منتجاً آخر مماثلاً للأول في الأداء أو تُرجع ثمن الشراء مع حسم بمقدار نسبة الاستخدام وعوامل أخرى ذات صلة.
	- .6 لا تعتبر شرآة HP ملزمةً بالاستبدال أو الإصلاح أو إرجاع الثمن ما لم يقم "العميل" بإرجاع "المنتج" الذي فيه خلل إلى شرآة HP وتوفير إثبات صالح للشراء.
- .7 يجب أن يكون أي منتج بديلٍ جديداً أو مشابهاً للجديد، شرط أن يتمتع بالوظائف نفسها على الأقل مقارنةً بـ "المنتج" الذي يتم استبداله.
- .8 قد يحتوي "المنتج" على أجزاء، أو مكوّنات، أو مواد تمت إعادة تصنيعها ولكنها مضاهية للجديدة من حيث الأداء.
- 9. تسري الكفالة المحدود الخاصة بشركة HP في أي دولة/منطقة أو مركز محلي حيث يوجد ممثل دعم HP لهذا المنتج وفي أي مكان قامت شركة HP بتسويق هذا المنتج فيه. وقد يختلف مستوى الخدمة المشمولة بالكفالة باختلاف المعايير المحلية. ويمكن شراء ترقية لخدمات الكفالة من HP، آالاستبدال في اليوم التالي، والصيانة في موقع العميل، والحماية ضد الحوادث.

#### **ب. قيود الكفالة**

في إطار ما يسمح به القانون المحلي، لا تقدم HP أو موفرو المنتجات والخدمات من جهات خارجية ذوو الصلة بـ HP، أي كفالات أخرى أو تعهدات من أي نوع، سواء كانت صريحة أو ضمنية، على أي منتج، كما تخلي مسؤوليتها على وجه الخصوص من الكفالات أو التعهدات الضمنية الخاصة بقابلية البيع أو الجودة المُرضية أو ملاءمته لغرض معيّن.

# **الحصول على الدعم**

الفصل ٥

للحصول على أعلى استفادة من منتج HP الخاص بك، يرجى مراجعة عروض دعم HP القياسية التالية:

- .١ يرجى مراجعة الوثائق المرفقة مع المنتج.
- قم بمراجعة قسم استكشاف الأخطاء وإصلاحها أو التعليمات الإلكترونية في هذا الدليل/القرص المضغوط.
	- قم بمراجعة قسم التعليمات الإلكترونية داخل البرنامج.
	- .٢ قم بزيارة **support online HP) خدمة دعم HP عبر الإنترنت)** على العنوان .بالبائع اتصل أو **www.hp.com/support** تتوفر خدمة دعم HP عبر الإنترنت لكل عملاء HP. وهذه الخدمة هي أسرع المصادر التي يمكن من خلالها التعرف على معلومات حديثة عن المنتج والحصول على مساعدة الخبراء، كما تتضمن الميزات التالية:
		- الوصول السريع عبر البريد الإلكتروني إلى أخصائيي الدعم الأآفاء على الإنترنت.
			- تحديثات البرامج وبرامج التشغيل للمنتج الخاص بك.
- معلومات مفيدة جداً حول المنتج وآيفية استكشاف أخطائه وإصلاحها، وذلك فيما يتعلق بالمشكلات الفنية
- آخر تنبيهات حول تحديثات المنتجات وتنبيهات الدعم ورسائل HP الإخبارية (تتوفر عندما يتم تسجيل المنتج)
	- .٣ **دعم HP عبر الهاتف**
	- تختلف خيارات الدعم والرسوم المالية المستحقة باختلاف المنتج والدولة واللغة.
	- الرسوم المالية المستحقة وبوليصات التأمين عُرضة للتغيير بدون إشعار مسبق. يرجى مراجعة الموقع على الويب **support/com.hp.www** للحصول على أحدث المعلومات.
		- .٤ **فترة ما بعد الكفالة**
		- بعد انتهاء فترة الكفالة المحدودة، يتم توفير التعليمات على الموقع التالي **support/com.hp.www**.
			- .٥ **تمديد الكفالة أو ترقيتها**

إذا كنت ترغب في تمديد كفالة المنتج أو ترقيتها، فيرجى الاتصال بنقطة الشراء لديك أو مراجعة HP Care Pack Services (خدمات حزمة رعاية عملاء HP) على الموقع التالي www.hp.com/support.

.٦ إذا سبق لك أن اشتريت **Service Pack Care HP) خدمة حزمة رعاية العملاء)**، فيرجى مراجعة شروط الدعم في عقدك.

# يوضح هذا القسم خيارات دعم المنتج. **<sup>٥</sup> دعم المنتج**

## **ذوو الاحتياجات الخاصة**

تتوفر في هذه الماسحة الضوئية الخيارات التالية للتشغيل من قبل ذوي الاحتياجات الخاصة:

#### **بيئة Windows:**

- لتجنب ضغط الأزرار عن طريق الخطأ، يمكنك استخدام Utility Disable Button) أداة تعطيل الأزرار) من أجل تعطيل الأزرار . كما يمكنك استخدام نفس الأداة لإعادة تمكين الأزرار . للحصول على مزيد من المعلومات حول الأداة Utility Disable Button) أداة تعطيل الأزرار)، راجع دليل المستخدم الخاص بالماسحة الضوئية.
- دليل المستخدم الخاص بالماسحة الضوئية متوفر أيضاً على شكل ملف تعليمات قابل للقراءة بواسطة معظم برامج قراءة الشاشات. للبحث عن هذا الملف، انقر نقراً مزدوجاً فوق الرمز **Center Solution HP) مرآز الحلول لـ HP (**الموجود على سطح المكتب، ثم انقر فوق **Support and Help) تعليمات ودعم)**. ضمن القسم **Documentation) الوثائق)**، انقر فوق **Help Product) تعليمات المنتج)**.

#### **بيئة Macintosh:**

- لتجنب ضغط الأزرار عن طريق الخطأ، استخدم Utility Disable Button) أداة تعطيل الأزرار) من أجل تعطيل الأزرار. آما يمكنك استخدام نفس الأداة لإعادة تمكين الأزرار. للحصول على مزيد من المعلومات حول الأداة Utility Disable Button) أداة تعطيل الأزرار)، راجع تعليمات .HP Scanjet Scanner Help
- تعليمات Help Scanner Scanjet HP متوفرة بتنسيق قابل للقراءة بواسطة معظم برامج قراءة الشاشات. للبحث عن هذا الملف، افتح **Manager Device HP) إدارة الأجهزة من HP(**، وانقر فوق علامة الاستفهام في أسفل مربع الحوار.

يمكن للعملاء من ذوي الاحتياجات الخاصة الحصول على المساعدة من خلال زيارة الموقع التالي .(فقط بالإنكليزية (**/www.hp.com/hpinfo/community/accessibility/prodserv**

# **موقع ويب Scanjet HP**

قم بزيارة الموقع **com.hp.www** وحدد بلدك/لغتك في أعلى الصفحة. في صفحة البلد، قم بتحديد الماسحات الضوئية من قائمة المنتجات. يمكنك استخدام هذا الموقع للحصول على مجموعة متنوعة من المعلومات مثل:

- إيجاد حلول للمشكلات الفنية.
- تعلم بعض التلميحات حول إجراء المسح الضوئي بشكل أكثر كفاءةً وإبداعاً.
	- تحديث برامج تشغيل HP وبرامجك الأخرى.
		- تسجيل المنتج الخاص بك.
- الاشتراك في الرسائل الإخبارية وتحديثات البرامج وبرامج التشغيل وإعلامات الدعم.
	- شراء مستلزمات وملحقات HP.

الفصل ٤

**تخلص المستخدمين، أصحاب المنازل الخاصة، من الأجهزة التالفة بدول الاتحاد الأوروبي**

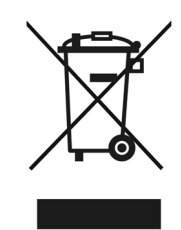

يشير هذا الرمز الموجود على المنتج أو على الغلاف الخاص به إلى أنه يجب عدم التخلص من هذا المنتج مع مخلفات المنزل الأخرى. بدلاً من ذلك، يعتبر التخلص من جهازك التالف، عن طريق تسليمه إلى مرآز تجميع مخصص لإعادة تصنيع الأجهزة الإلكترونية والكهربائية التالفة، مسؤوليتك الشخصية. يساعد التجميع المنفصل للأجهزة التالفة وإعادة تصنيعها عند التخلص منها على الحفاظ على الموارد الطبيعية والتأآد من إعادة تصنيعها بطريقة تحمي صحة الإنسان وتحمي البيئة. للحصول على مزيد من المعلومات حول أماآن تسليم الأجهزة التالفة لتتم إعادة تصنيعها، الرجاء الاتصال بمكتب المدينة المحلي لديك أو بخدمة التخلص من مخلفات المنازل أو بالمحل الذي قمت بشراء المنتج منه.
#### **مواصفات محول المواد الشفافة**

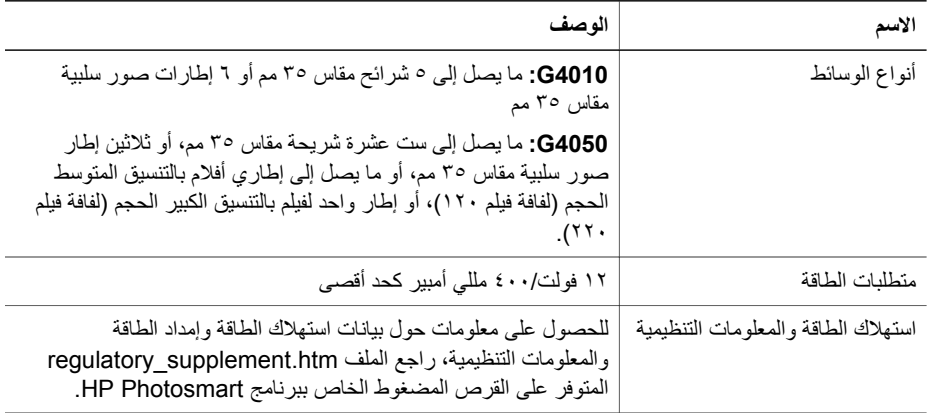

#### **المواصفات البيئية**

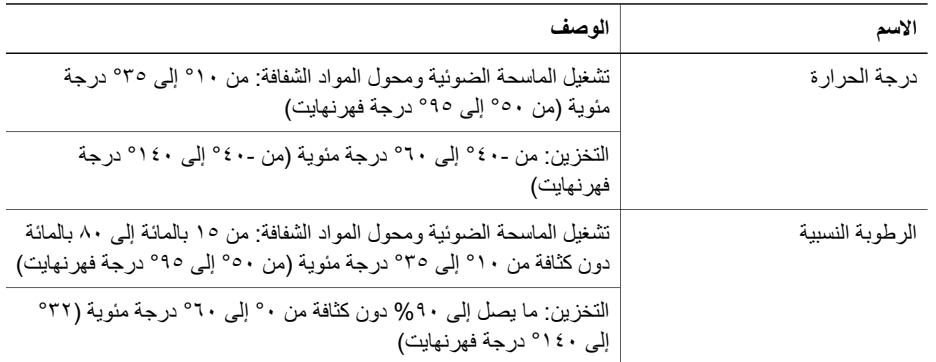

# **معلومات خاصة بإعادة التصنيع والمواد المحظورة**

**إعادة التصنيع**

تقدّم HP عدداً متزايداً من برامج إرجاع المنتجات وإعادة تصنيعها في عدة بلدان/مناطق، بالمشارآة مع بعض من أآبر مراكز إعادة تصنيع الإلكترونيات حول العالم. تحافظ HP على الموارد من خلال إعادة بيع بعض من منتجاتها الأكثر شعبية. لمزيد من المعلومات حول إعادة تصنيع منتجات HP، يرجى زيارة الموقع: **/www.hp.com/hpinfo/globalcitizenship/environment/recycle**

#### **مواد المنتج المحظورة**

يحتوي منتج HP هذا على المواد التالية التي قد تتطلب معاملة خاصة عند انتهاء فترة صلاحيتها: الزئبق الموجود في مصباح الماسحة الضوئية الفلوري وفي محول المواد الشفافة (أقل من ٥ مللي جرام).

للحصول على معلومات حول إعادة التصنيع، اتصل بـ **recycle/go/com.hp.www**، أو السلطات المحلية، أو .**www.eiae.org** العنوان على Electronic Industries Alliance بـمنظمة

# **٤ مواصفات المنتج والمعلومات التنظيمية**

يحتوي هذا القسم على معلومات تنظيمية ومواصفات المنتج الخاصة بالماسحة الضوئية للصور 4000G Scanjet HP وملحقاتها.

### **مواصفات الماسحة الضوئية**

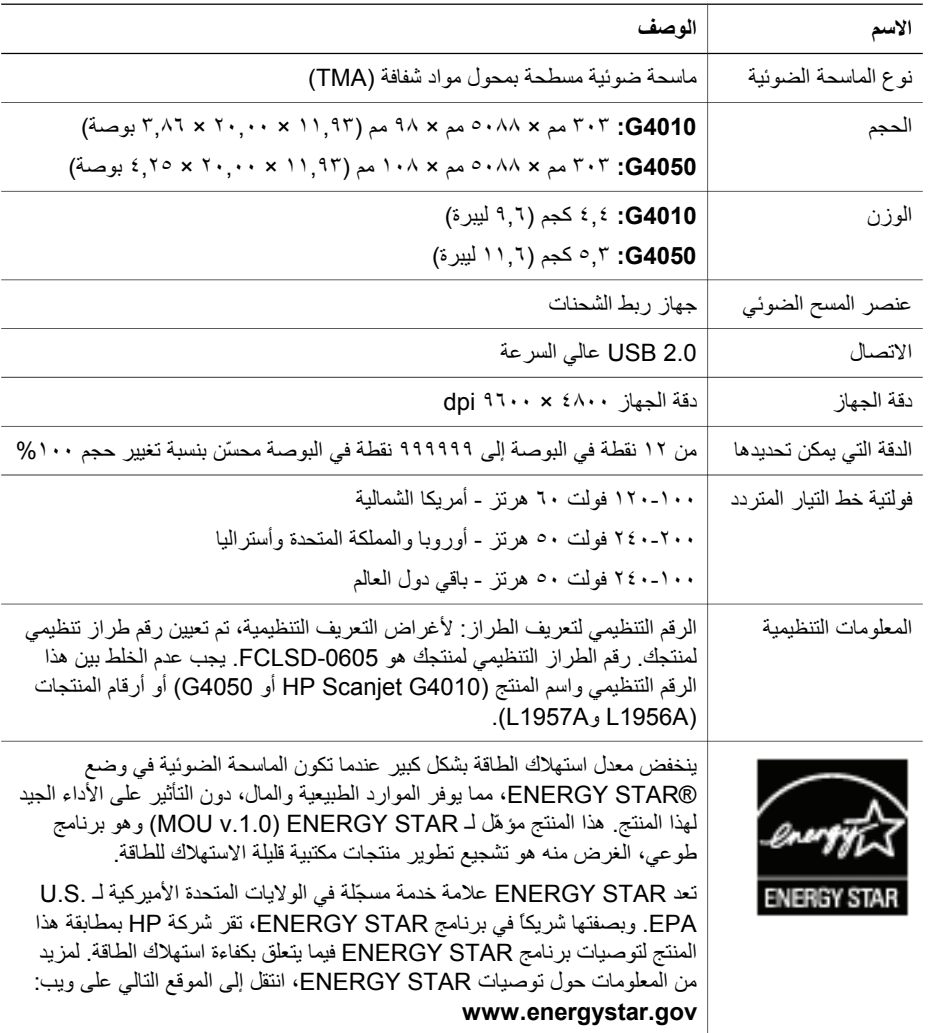

## **فحص الكابلات**

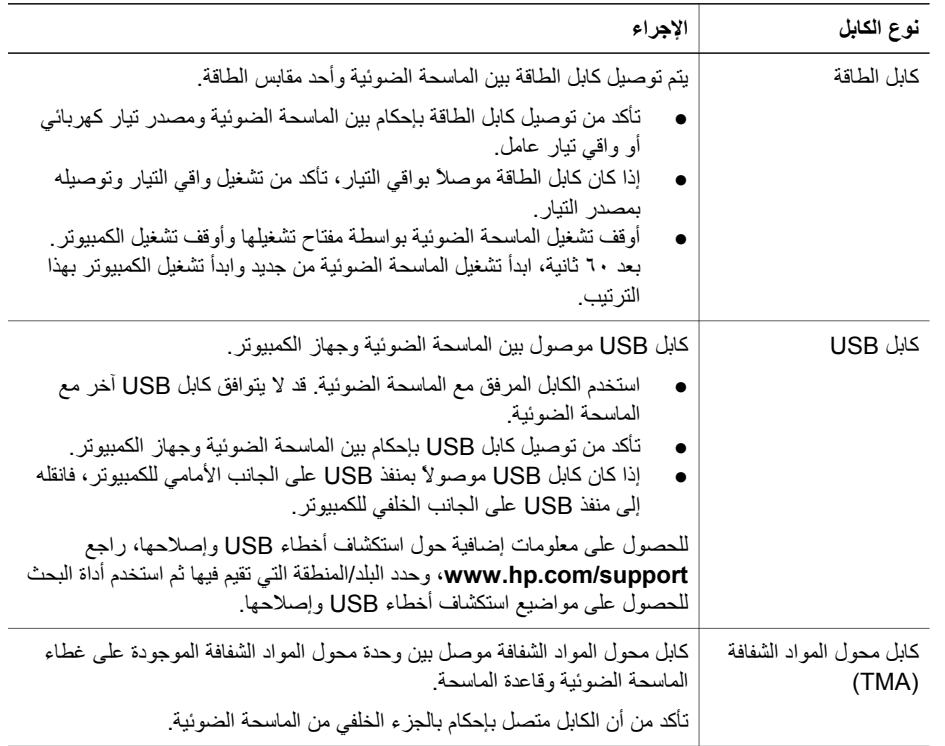

# **٣ استكشاف أخطاء تثبيت الماسحة الضوئية وإصلاحها**

يحتوي هذا القسم على حلول لمشاآل التثبيت والإعداد.

#### **إلغاء تثبيت البرنامج وإعادة تثبيته**

من الممكن أن يؤدي تثبيت البرنامج بشكل غير كامل إلى عدم التعرّف على الماسحة الضوئية أو عدم بدء تشغيل البرنامج بشكل صحيح. حاول إلغاء تثبيت برنامج Scanning HP وإعادة تثبيته. ويلزم لإعادة التثبيت وجود القرص المضغوط الخاص ببرنامج Photosmart HP.

#### **بيئة Windows:**

- .١ انقر فوق **Start) ابدأ)**، ثم انقر فوق **Settings) إعدادات)**، وانقر بعدئذٍ فوق **Panel Control) لوحة التحكم)** (في XP Windows، انقر فوق **Start) ابدأ)**، ثم انقر فوق **Panel Control) لوحة التحكم)**).
- .٢ انقر فوق **Programs Remove/Add) إضافة/إزالة البرامج)** (في نظام تشغيل XP Windows، يسمّى .**HP Scanjet G4000 series** حدد ثم ،**)**)**البرامج إزالة أو إضافة (Add or Remove Programs**
	- .٣ انقر فوق **Remove) إزالة)**.
	- .٤ انقر فوق **Programs Remove/Add) إضافة/إزالة البرامج)** (في نظام تشغيل XP Windows، يسمّى **Programs Remove or Add) إضافة أو إزالة البرامج)**)، ثم حدد برنامج **Photosmart HP**.
		- .٥ انقر فوق **Remove) إزالة)**.
		- .٦ قم بفصل آابل USB للماسحة الضوئية من جهاز الكمبيوتر.
		- .٧ أعد تثبيت البرنامج، باستخدام القرص المضغوط الخاص ببرنامج Photosmart HP والمرفق مع الماسحة الضوئية. وبمجرد أن تقوم بإدخال القرص المضغوط، يتم تشغيل واجهة التثبيت تلقائيا.ً اختر برنامج **HP Photosmart** آي يتم تثبيته.
- ٨. أعد توصيل كابل USB للماسحة الضوئية بعد الانتهاء من تثبيت البرنامج. لمزيد من المعلومات، راجع "الخطوة ٥. توصيل آابل USB "في صفحة ٦

#### **بيئة Macintosh:**

**HP** برنامج وافتح**) Hewlett-Packard/تطبيقات (Applications/Hewlett-Packard** إلى انتقل .١ **Uninstaller) إلغاء التثبيت من HP(**.

**ملاحظة** يجب أن يكون لديك امتيازات المسؤول لكي تتمكن من إلغاء تثبيت البرنامج.

- .٢ اآتب اسم المستخدم وآلمة المرور عندما يُطلب منك ذلك. يفتح الإطار **Uninstaller HP) برنامج إلغاء التثبيت من HP (**ويعرض المنتجات المتوفرة التي يمكن إلغاء تثبيتها.
	- .٣ حدد منتج سلسلة 4000G وانقر فوق **Next) التالي)**.
	- ٤ اتبع الإرشادات التي تظهر على الشاشة لإكمال عملية المسح الضوئي.
- .٥ أعد تثبيت البرنامج، باستخدام القرص المضغوط الخاص ببرامج HP والمرفق مع الماسحة الضوئية. بعد إدخال القرص المضغوط، انقر فوق رمز القرص المضغوط الذي يظهر على سطح المكتب من أجل أن تبدأ عملية التثبيت.

## **Macintosh لـ HP Photosmart برنامج**

عند تثبيت برنامج المسح الضوئي من HP على كمبيوتر Macintosh، يتوفر برنامجان على سطح المكتب المسمى Dock وهما: HP Device Manager و HP وHP Photosmart Studio. ويُستخدم هذان البرنامجان لإجراء المسح الضوئي وتحرير العناصر الممسوحة ضوئيا.ً

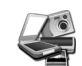

يُعد Center Solution HP) مرآز الحلول لـ HP (بمثابة برنامج يتيح لك إمكانية بدء القيام بمسح الصور والمستندات ضوئيا.ً استخدم Manager Device لكافة الأمور التالية:

- أداء وظائف المسح الضوئي والنسخ
- الوصول إلى المعلومات الخاصة بالتعليمات واستكشاف الأخطاء وإصلاحها
- فتح برنامج Studio Photosmart HP لتحرير العناصر الممسوحة ضوئياً
	- تعديل الإعدادات والتفضيلات

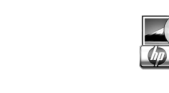

يُعد برنامج Studio Photosmart HP بمثابة برنامج يمكن استخدامه في معالجة الصور وطباعتها وحفظها ومشارآتها بعد الانتهاء من مسحها ضوئيا.ً يمكنك فتح برنامج Studio Photosmart HP من سطح المكتب المسمى Dock، أو من قائمة **Applications) التطبيقات)** لـ Manager Device HP) إدارة الأجهزة لـ HP(.

## **نظرة عامة على اللوحة الأمامية والملحقات**

يقدم هذا القسم نظرة عامة على اللوحة الأمامية للماسحة الضوئية ومحول المواد الشفافة (TMA).

**أزرار اللوحة الأمامية**

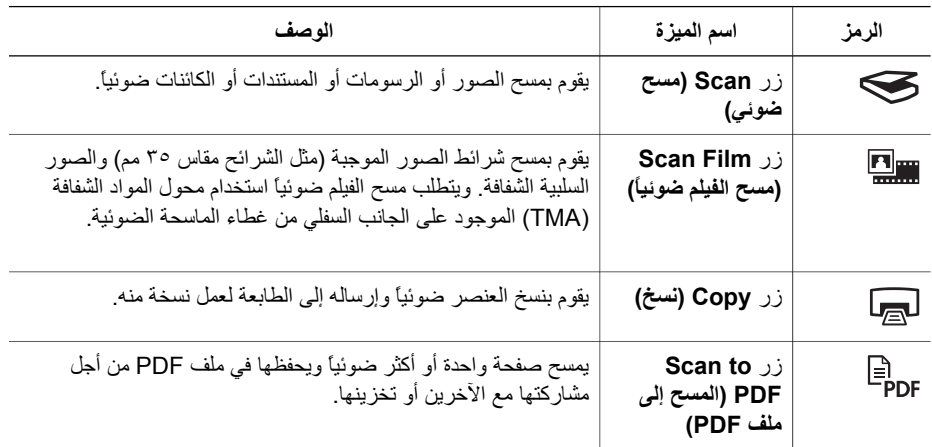

**ملاحظة** للحصول على مزيد من المعلومات حول الإجراءات الافتراضية لهذه الأزرار في بيئة Macintosh، افتح **Manager Device HP**، ثم انقر فوق علامة الاستفهام في أسفل مربع الحوار. F4

#### **محول المواد الشفافة**

يمكنك استخدام محول المواد الشفافة (TMA (لمسح شرائح أو شرائط الصور السلبية مقاس ٣٥ مم ضوئيًا. يمكنك أيضاً مسح الأفلام ذات التنسيق المتوسط والكبير ضوئياً بواسطة محول المواد الشفافة HP Scanjet G4050 TMA. للحصول على مزيد من المعلومات حول محول المواد الشفافة (TMA (انظر دليل استخدام الماسحة الضوئية. للحصول على معلومات حول كيفية البحث عن دليل الاستخدام، انظر "مصـادر الحصـول على معلومات إضـافية" في صفحة ٩.

# يعرض هذا القسم نظرة عامة على الماسحة الضوئية وآيفية استخدامها. **<sup>٢</sup> آيفية استخدام الماسحة الضوئية**

#### **مصادر الحصول على معلومات إضافية**

يمكن العثور على المزيد من المعلومات حول الماسحة الضوئية والبرنامج في ملف تعليمات الماسحة الضوئية. وإذا قمت بتثبيت برنامج Photosmart HP المرفق بالماسحة الضوئية، فانقر نقراً مزدوجاً فوق رمز **Solution HP Center) مرآز الحلول لـ HP (**الموجود على سطح المكتب، ثم انقر فوق **Support and Help) تعليمات ودعم)**. ضمن القسم **Documentation) الوثائق)**، انقر فوق **Help Product) تعليمات المنتج)**.

للوصول إلى نسخة فورية لدليل مستخدم الماسحة الضوئية، انقر فوق **ابدأ**، وأشر إلى **البرامج** أو **آافة البرامج**، وإلى **HP**، **Scanjet**، **series 4000G**، ثم انقر فوق **دليل المستخدم**.

**بالنسبة لمستخدمي أنظمة تشغيل Macintosh:** للحصول على معلومات حول إجراءات المسح الضوئي، افتح **HP Manager Device) إدارة الأجهزة من HP(**، وانقر فوق علامة الاستفهام في أسفل مربع الحوار.

## **Windows لـ HP Photosmart برنامج**

عند تثبيت برنامج Photosmart HP لـ Windows، تتم إضافة رمزين إلى سطح المكتب. ويقوم هذان الرمزان بفتح برامج لإجراء المسح الضوئي وتحرير العناصر الممسوحة ضوئيا.ً

للحصول على معلومات حول آيفية استخدام **Center Solution HP) مرآز الحلول لـ HP (**و**HP** Photosmart، راجع ملف تعليمات الماسحة الضوئية. انقر نقراً مزدوجاً فوق الرمز **HP Solution Center (مرآز الحلول لـ HP (**الموجود على سطح المكتب، ثم انقر فوق **Support and Help) تعليمات ودعم)**. ضمن القسم **Documentation) الوثائق)**، انقر فوق **Help Product) تعليمات المنتج)**.

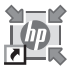

يُعد Center Solution HP) مرآز الحلول لـ HP (بمثابة برنامج يتيح لك إمكانية بدء القيام بمسح الصور والمستندات ضوئياً. استخدم HP Solution Center (مركز الحلول لـ HP (لكافة الأمور التالية:

- أداء وظائف المسح الضوئي والنسخ
- الوصول إلى المعلومات الخاصة بالتعليمات واستكشاف الأخطاء وإصلاحها
	- فتح برنامج Photosmart HP لتحرير العناصر الممسوحة ضوئياً
		- تعديل الإعدادات والتفضيلات

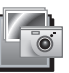

يُعد برنامج Photosmart HP بمثابة برنامج يمكن استخدامه في معالجة الصور وطباعتها وحفظها ومشارآتها بعد الانتهاء من مسحها ضوئيا.ً ويمكنك الوصول إلى برنامج Photosmart HP إما من خلال رمز سطح المكتب أو من خلال Solution HP Center) (مركز الحلول لــ HP).

لبدء عملية مسح ضوئي:

انقر نقراً مزدوجاً فوق رمز **Center Solution HP) مرآز الحلول لـ HP (**على سطح المكتب، وانقر فوق علامة التبويب الخاصة بالماسحة الضوئية، ثم انقر فوق المهمة التي ترغب في إجرائها.

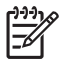

**ملاحظة** إذا آان رمز **Center Solution HP) مرآز الحلول لـ ) HP** غير متوفر على سطح المكتب، فانقر فوق **(Start ابدأ)**، وأشر إلى **Programs) البرامج)** أو **Programs All) آافة البرامج)**، وأشر إلى **HP**، ثم انقر فوق **Center Solution HP) مرآز الحلول لـ ) HP** .

#### **الخطوة .٦ اختبار التثبيت**

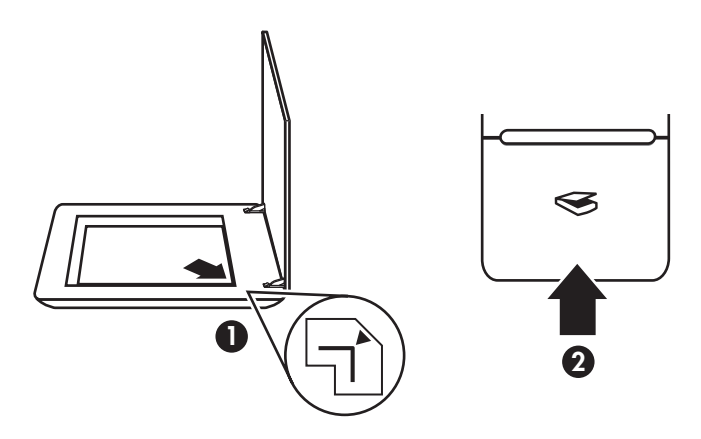

- .١ ضع صورة فوتوغرافية أو مستنداً على زجاج الماسحة الضوئية آما هو مشار بواسطة العلامة المرجعية على الماسحة الضوئية.
- .٢ اضغط على زر **Scan) مسح ضوئي)** ( ). إذا آنت تقوم بالمسح الضوئي باستخدام البرنامج الخاص بـ Windows، فتظهر الشاشة **?scanning you are What) فئة عناصر المسح الضوئي؟)** . اتبع الإرشادات التي تظهر على الشاشة لإكمال عملية المسح الضوئي. أما إذا آنت تقوم بالمسح الضوئي باستخدام البرنامج الخاص بـ Macintosh، فيفتح التطبيق Pro Scan HP ويتم عرض معاينة لما سيتم مسحه ضوئيا.ً عندما تتم الموافقة على المعاينة، يتم إرسال الصورة الممسوحة ضوئياً إلى الوجهة التي تم تحديدها في إعدادات الماسحة الضوئية.

إذا لم يظهر مربع الحوار **?scanning you are What) فئة عناصر المسح الضوئي؟)** أو إطار HP Scan Pro ، فانظر "استكشاف أخطاء تثبيت الماسحة الضوئية وإصلاحها" في صفحة ١١.

الفصل ١

استخدم كابل USB المرفق مع الماسحة الضوئية لتوصيلها بجهاز الكمبيوتر.

.١ قم بتوصيل طرف الكابل المربع بالماسحة الضوئية.

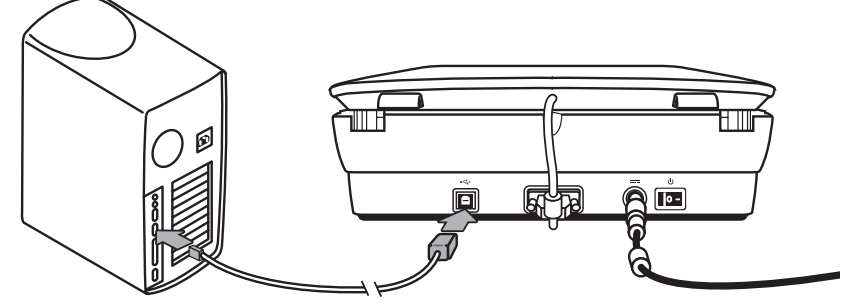

.٢ قم بتوصيل طرف الكابل المستطيل بجهاز الكمبيوتر.

#### **الخطوة .٤ توصيل آابلات إمداد الطاقة**

يوجد مع كابلات إمداد الطاقة كابل ملحق يتم توصيله بالجزء الخلفي للماسحة الضوئية.

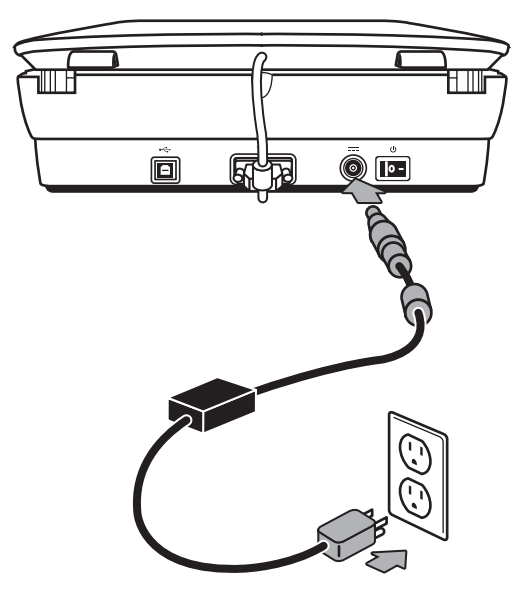

كما تحتوي كابلات إمداد الطاقة على كابل تيار متردد يتم توصيل أحد طرفيه بكابلات إمداد الطاقة وتوصيل الطرف الآخر بأحد مقابس الطاقة أو بواقي تيار.

- ١ . قم بتوصيل كابل التيار المتردد بالجزء الخلفي من كابلات إمداد الطاقة.
- .٢ قم بإدخال الطرف الآخر لكابل التيار المتردد بأحد مقابس الطاقة أو بواقي التيار.

### **الخطوة .٥ توصيل آابل USB**

تنبيه إذا كنت تقوم بالتثبيت في بيئة Windows، فتأكّد من تثبيت برنامج HP Photosmart قبل توصيل  $\sqrt{ }$ الماسحة الضوئية بالكمبيوتر بواسطة كابل USB. راجع "الخطوة ٢. تثبيت البرنامج" في صفحة ٥. إذا كنت تقوم بالتثبيت في بيئة Macintosh، فيمكنك توصيل كابل USB إما قبل تثبيت البرنامج أو بعد تثبيته.

#### الفصل ١

#### **الخطوة .٢ تثبيت البرنامج**

**تنبيه** في حالة تثبيت البرنامج على جهاز آمبيوتر يعمل بنظام التشغيل Windows، لا تقم بتوصيل آابلUSB بالكمبيوتر الآن. قم بتثبيت برنامج المسح الضوئي قبل توصيل آابل USB. في حالة تثبيت البرنامج على جهاز آمبيوتر Macintosh، فيمكنك توصيل آابل USB إما قبل تثبيت البرنامج أو بعده.

.١ أدخل القرص المضغوط الخاص ببرنامج Photosmart HP المرفق مع الماسحة الضوئية في محرك الأقراص المضغوطة الخاص بجهاز الكمبيوتر.

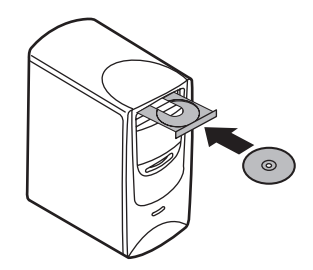

**للتثبيت على أجهزة تعمل بنظام التشغيل Windows:** انتظر حتى يتم عرض مربع حوار التثبيت. في حالة عدم عرض مربع حوار التثبيت خلال بضع دقائق، راجع "استكشاف أخطاء تثبيت الماسحة الضوئية وإصلاحها" في صفحة .١١

**للتثبيت على أجهزة آمبيوتر Macintosh:** انقر نقراً مزدوجاً فوق رمز القرص المضغوط الظاهر على سطح المكتب، ثم انقر نقراً مزدوجاً فوق رمز Install Scanner Scanjet HP) تثبيت الماسحة الضوئية HP Scanjet (لبدء عملية التثبيت.

.٢ انقر فوق **software Install) تثبيت البرنامج)** لتثبيت برنامج المسح الضوئي. اتبع الإرشادات التي تظهر على الشاشة لاستكمال تثبيت برنامج المسح الضوئي.

#### **الخطوة .٣ توصيل آابل محول المواد الشفافة**

← قم بتوصيل كابل محول المواد الشفافة (TMA) من الغطاء إلى قاعدة الماسحة الضوئية.

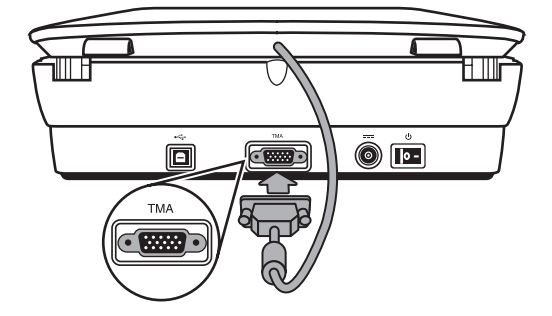

# **١ بدء الاستخدام**

لإعداد الماسحة الضوئية قم باتباع الخطوات التالية:

# **الخطوة .١ التعرف على محتويات الصندوق**

قم بإخراج أجزاء الماسحة الضوئية. وتأكد من إزالة أي شريط تغليف.

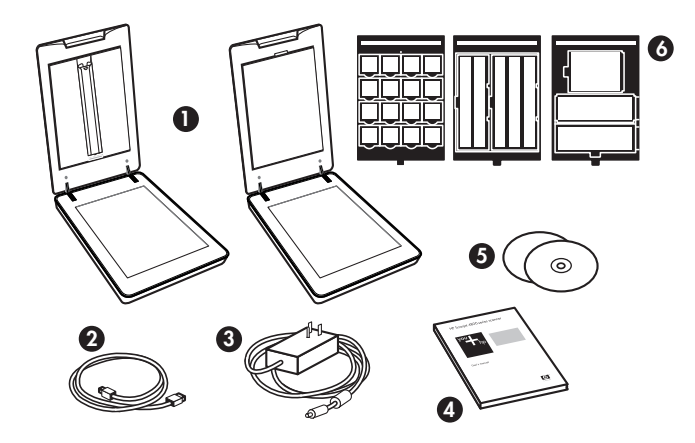

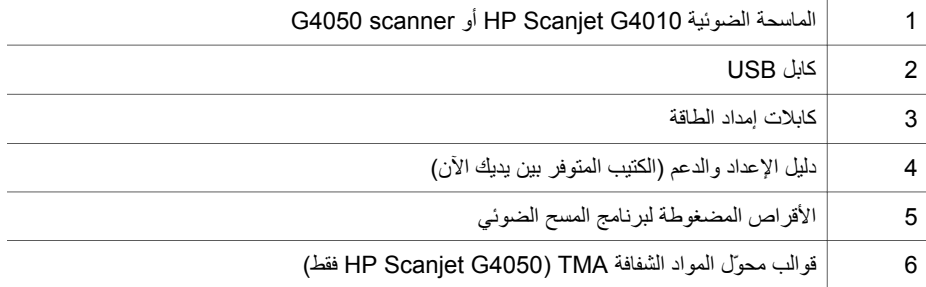

# المحتويات

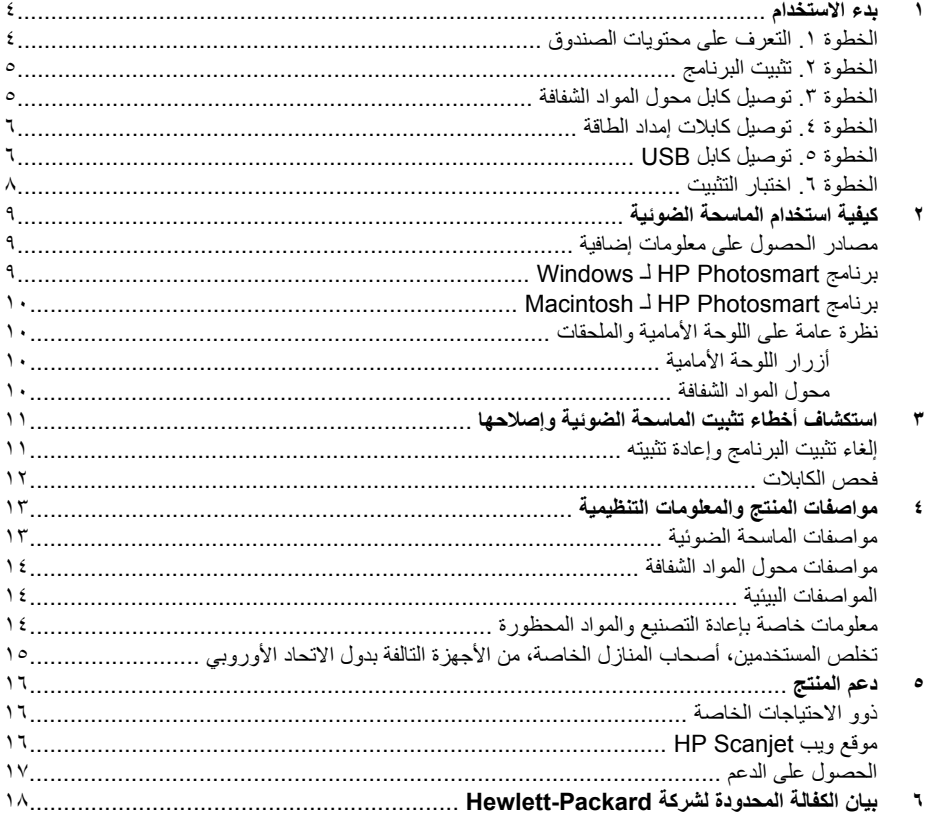

 $\pmb{\mathtt{v}}$ 

HP Scanjet G4000

#### **حقوق النشر والترخيص**

Copyright Hewlett-Packard 2006 .Development Company, L.P. ©

يُحظر نسخ هذه المادة أو تعديلها أو ترجمتها بدون تصريح آتابي مسبق، باستثناء ما تنص عليه قوانين حقوق النشر. المعلومات الواردة في هذا المستند عُرضة للتغيير بدون إشعار مسبق. وتعد بيانات الكفالة الصريحة المرفقة مع منتجات ر<br>وخدمات شركة HP هي كل الكفالات الممنوحة للمنتجات والخدمات التي تقدمها الشرآة. ويجب عدم تفسير أي من النصوص الواردة في هذا المستند على أنها إقرار بكفالة إضافية. وتعد شرآة HP غير مسؤولة عن أية أخطاء فنية أو تحريرية أو أي حذف يرد بهذا المستند.

#### **العلامات التجارية**

يُعتبر آل من Microsoft وWindows علامتين تجاريتين مسجلتين لشرآة Microsoft .Corporation

**دليل الإعداد والدعم**

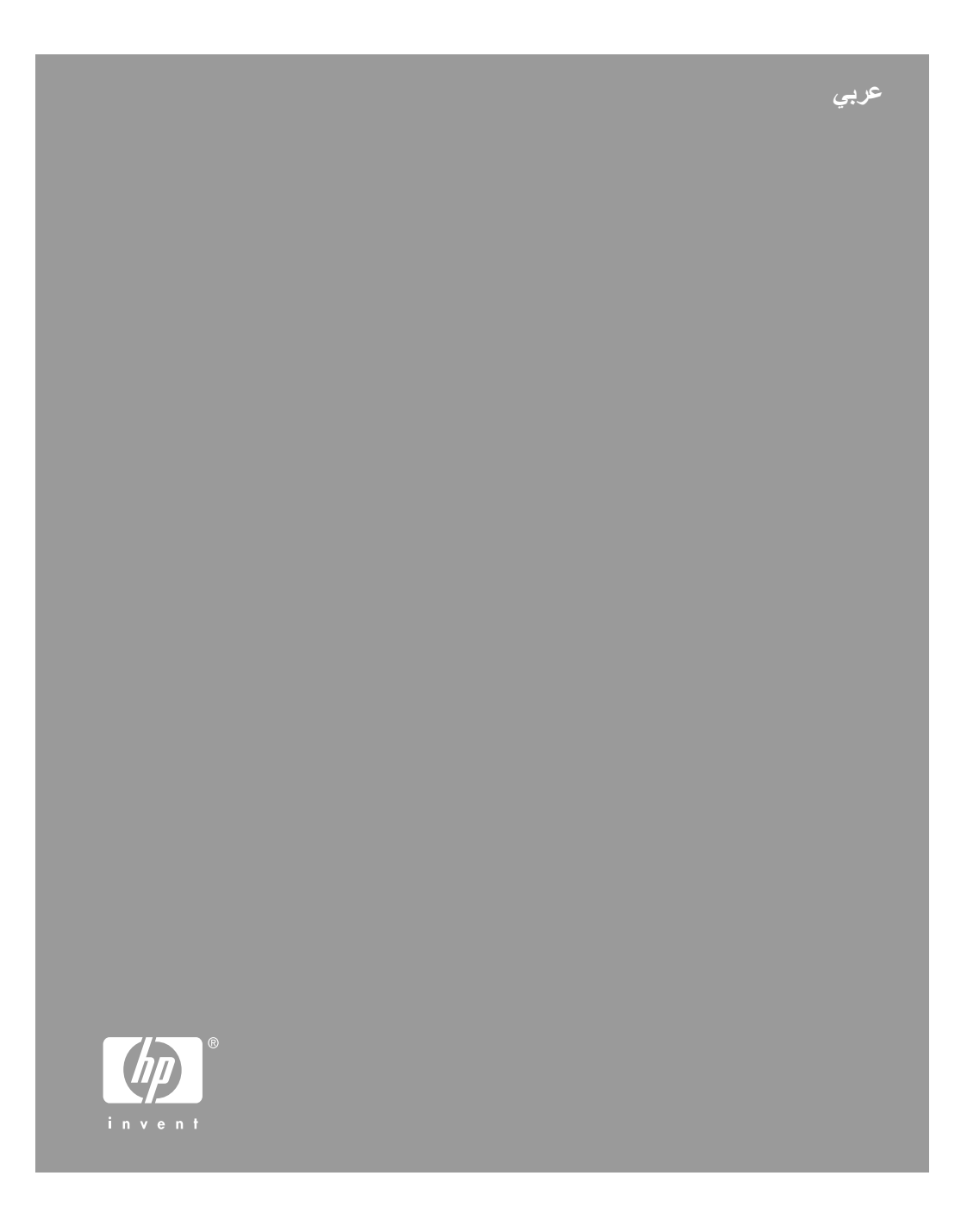

Imprimé en Allemagne

© 2006 Hewlett-Packard Development Company, L.P.

www.hp.com

Gedrukt in Duitsland

Printed in Germany

طبع في ألمانيا

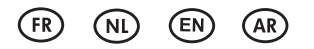

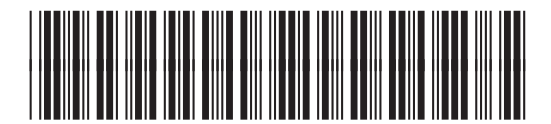

L1956-90023

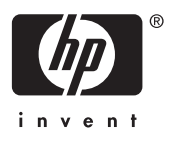